# **M2M RTU Center**

# **User Manual**

#### **Warranty**

All products manufactured by ICP DAS are warranted against defective materials for one year from the date of delivery to the original purchaser.

#### **Warning**

ICP DAS assumes no liability for damages consequent to the use of this product. ICP DAS reserves the right to change this manual at any time without notice. The information furnished by ICP DAS is believed to be accurate and reliable. However, no responsibility is assumed by ICP DAS for its use or any infringements of patents or other rights of third parties resulting from its use.

# **Copyright**

Copyright 2010 by ICP DAS Co., LTD. All rights reserved worldwide.

#### **Trademark**

The names used for identification only may be registered trademarks of their respective companies.

# Tables of Content

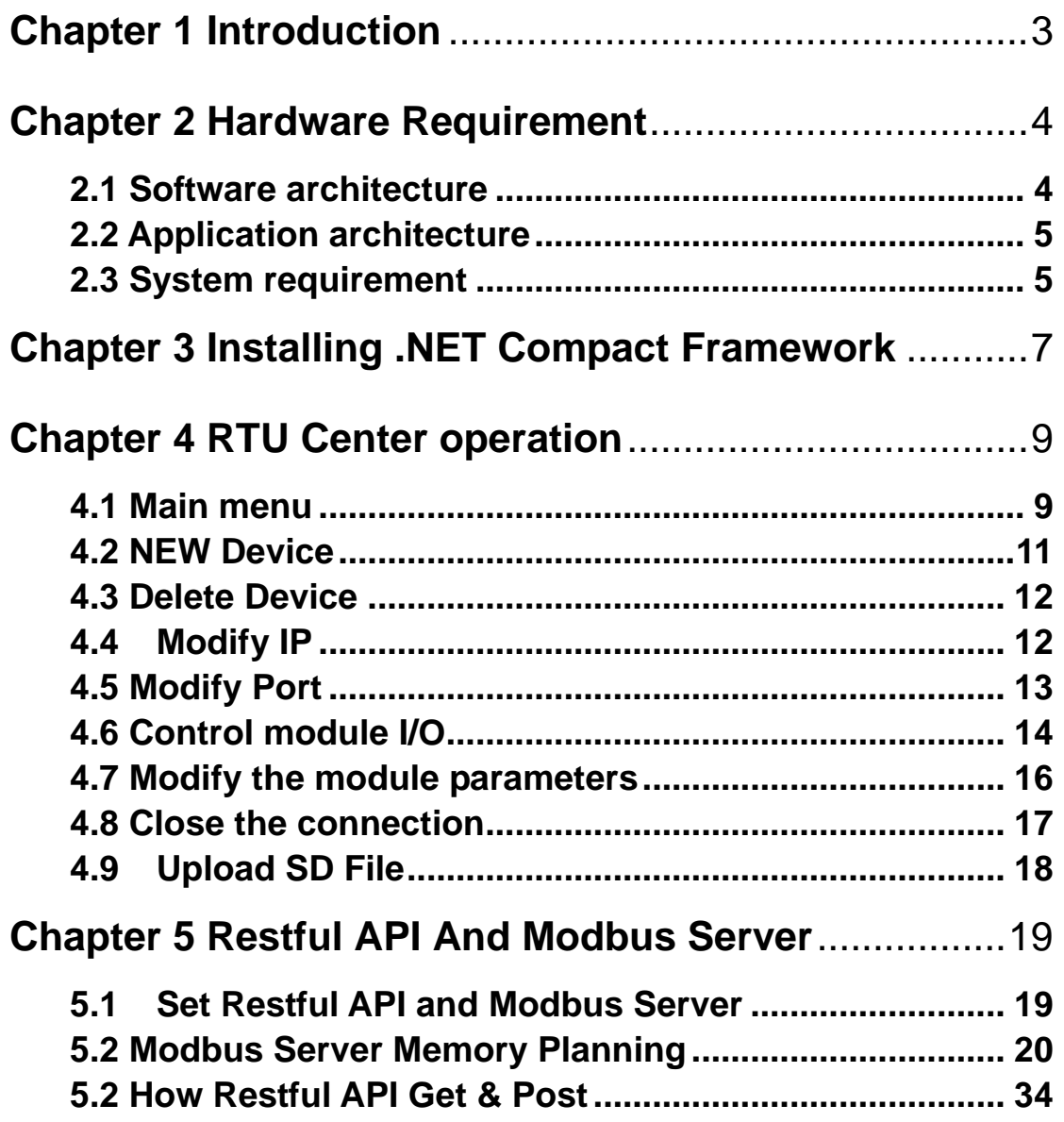

# **Chapter 1 Introduction**

<span id="page-2-0"></span>The M2M RTU Center provided by ICP DAS is an M2M (Machine to Machine) management software that has strong core technology for handling data and lets the user save the trouble of dealing with large IO data. The RTU Center supports the G-4514 RTU, GTP-541M, and other RTU products in ICP DAS that allow users to manage these RTU devices remotely. It can monitor the local IO data, local GPS data, and IO data of Modbus RTU modules. With M2M RTU Center software, users can establish the remote system by the OPC Client of the user's SCADA software with our NAPOPC DA Server or EZ Data logger software of ICP DAS. That provides an easy way to complete a user's project.

NAPOPC.M2M OPC Server is a free OPC DA Server (The "OPC" stands for "OLE for Process Control" and the "DA" stands for " Data Access") provided by ICP DAS. EZ Data Logger is small data logger software. It can be applied to a small remote I/O system. With its user-friendly interface, users can quickly and easily build a data logger software without any programming skills.

The M2M RTU Center with G-4514 RTU or GTP-541M applications can be divided into 2 parts: One part is the fixed intelligent remote management equipment such as water monitor system, vending machine system, remote machine monitor, home security, POS system, power measurement system, etc. Another kind of application is movement management equipment such as vehicle management system, maritime system, taxi dispatch system, etc. Anyway, the M2M RTU Center can save the cost and development time for users.

Features:

- RTU series Management tool
- ⚫ Up to 10 M2M RTU devices can be managed in one RTU Center software in the free version.
- ⚫ Up to 1024 M2M RTU devices can be managed in one RTU Center software in the official version.
- Help users to connect to any Modbus device to GPRS/Ethernet by M2M RTU devices
- Easy and quick to build a Remote monitor system
- ⚫ Windows-based software
- Support NAPOPC.M2M server, EzDatalog, and M2M API tool of ICP DAS

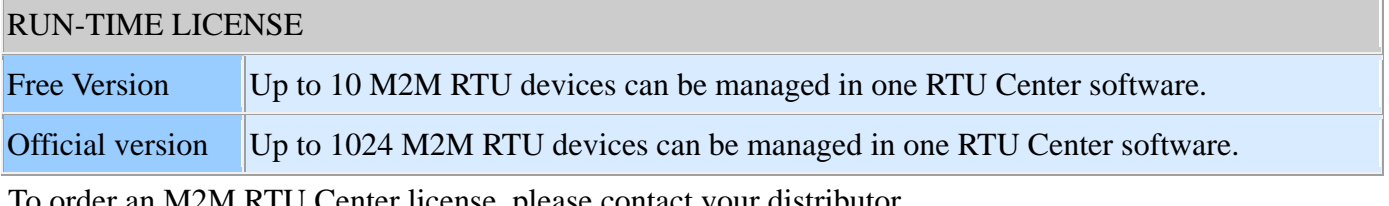

To order an M2M RTU Center license, please contact your distributor.

# **Chapter 2 Hardware Requirement**

#### <span id="page-3-1"></span><span id="page-3-0"></span>**2.1 Software architecture**

When users want to use the following software or others to their system with RTU products of ICP DAS, M2M RTU Center must be executed at the same time.

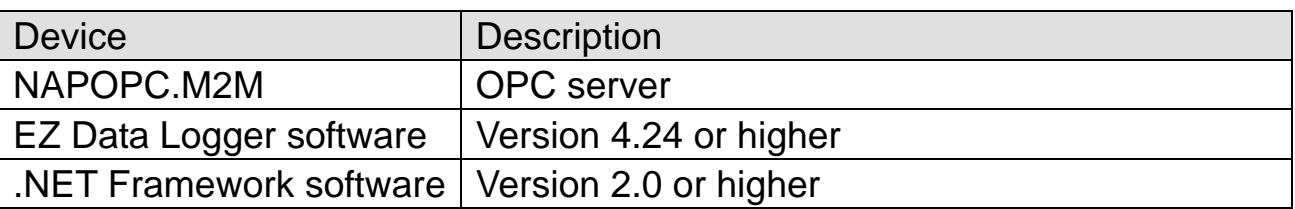

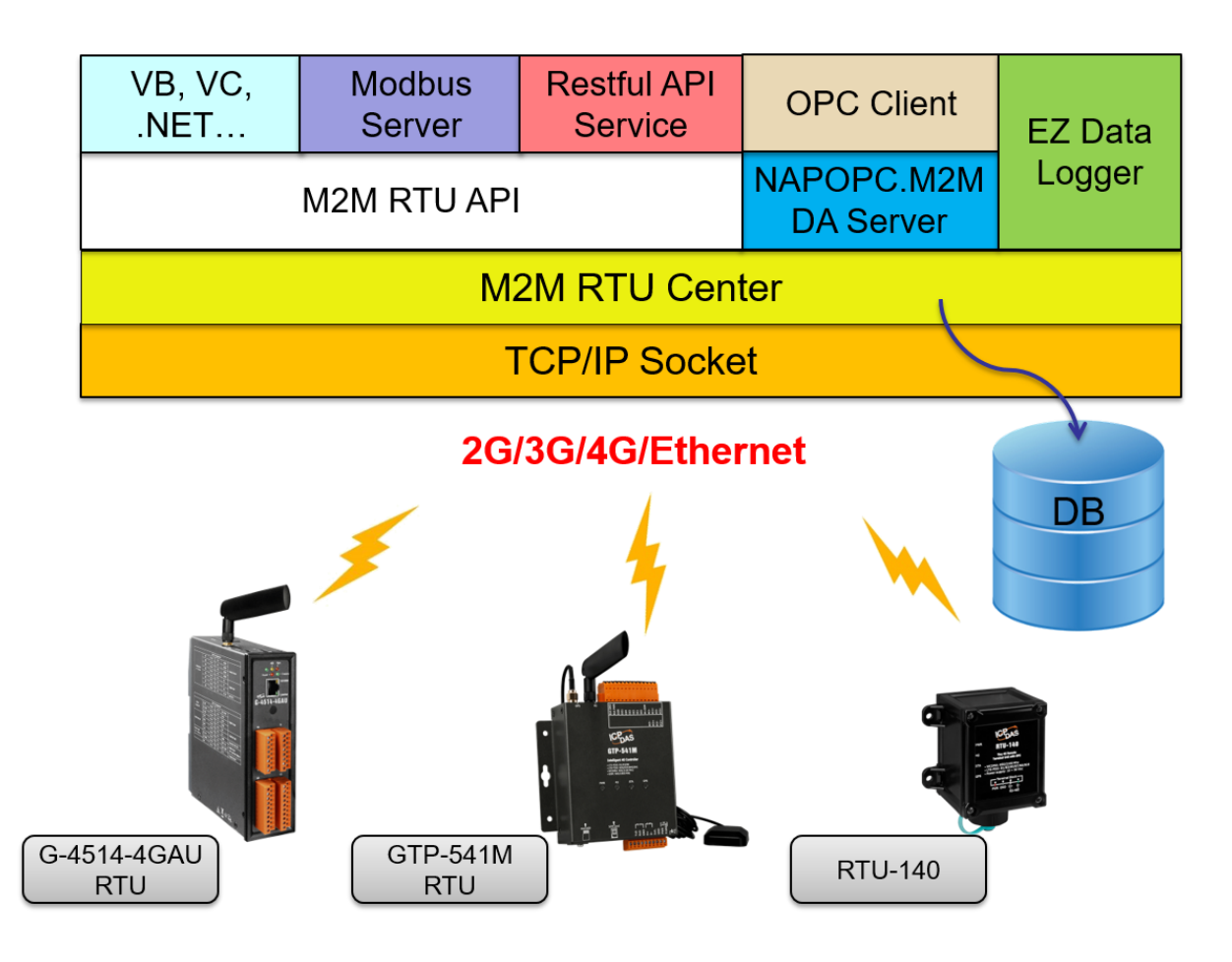

#### <span id="page-4-0"></span>**2.2 Application architecture** ........ 78744540 È.  $\overline{a}$ **Restful API** M2M OPC Server EZ Data pege Modbus TCP Server R **RTU-140**  $3G/4G$ Ethernet **RTU** Cente **Control And Request RTU Devices IO RTU Center Control IO RTU Devices Report IO Status** Through Restful API Or Modbus TCP Server  $\bullet$  $\bullet$ Ethernet **RS485** G-4514-4GAU Remote PC **Local PC** With Fixed IP GTP-541M **RTU Devices Modbus Devices** (Max. 32 DI/DO For Each Device) (Max. 16 DI/DO For Each Device)

# <span id="page-4-1"></span>2.3 System requirement

#### ⚫Software requirement:

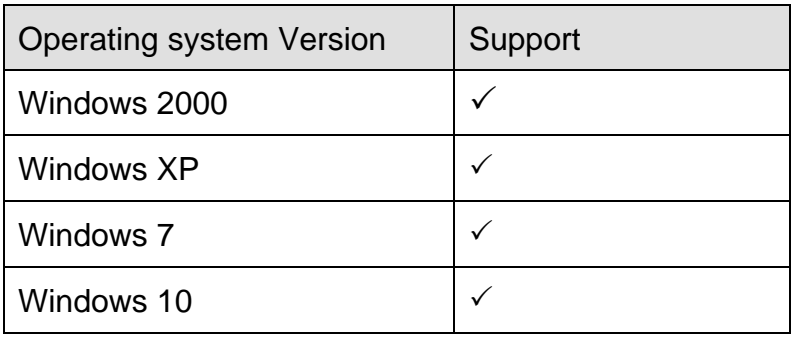

#### ⚫Hardware requirement:

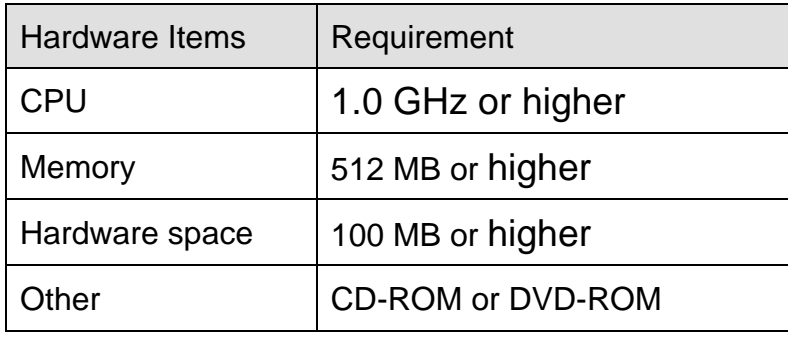

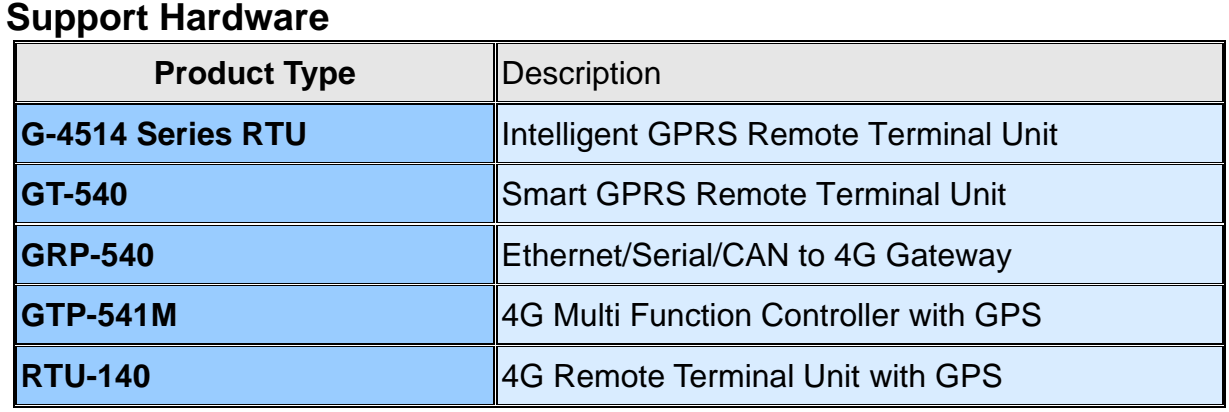

**Flowchart for using RTU devices**

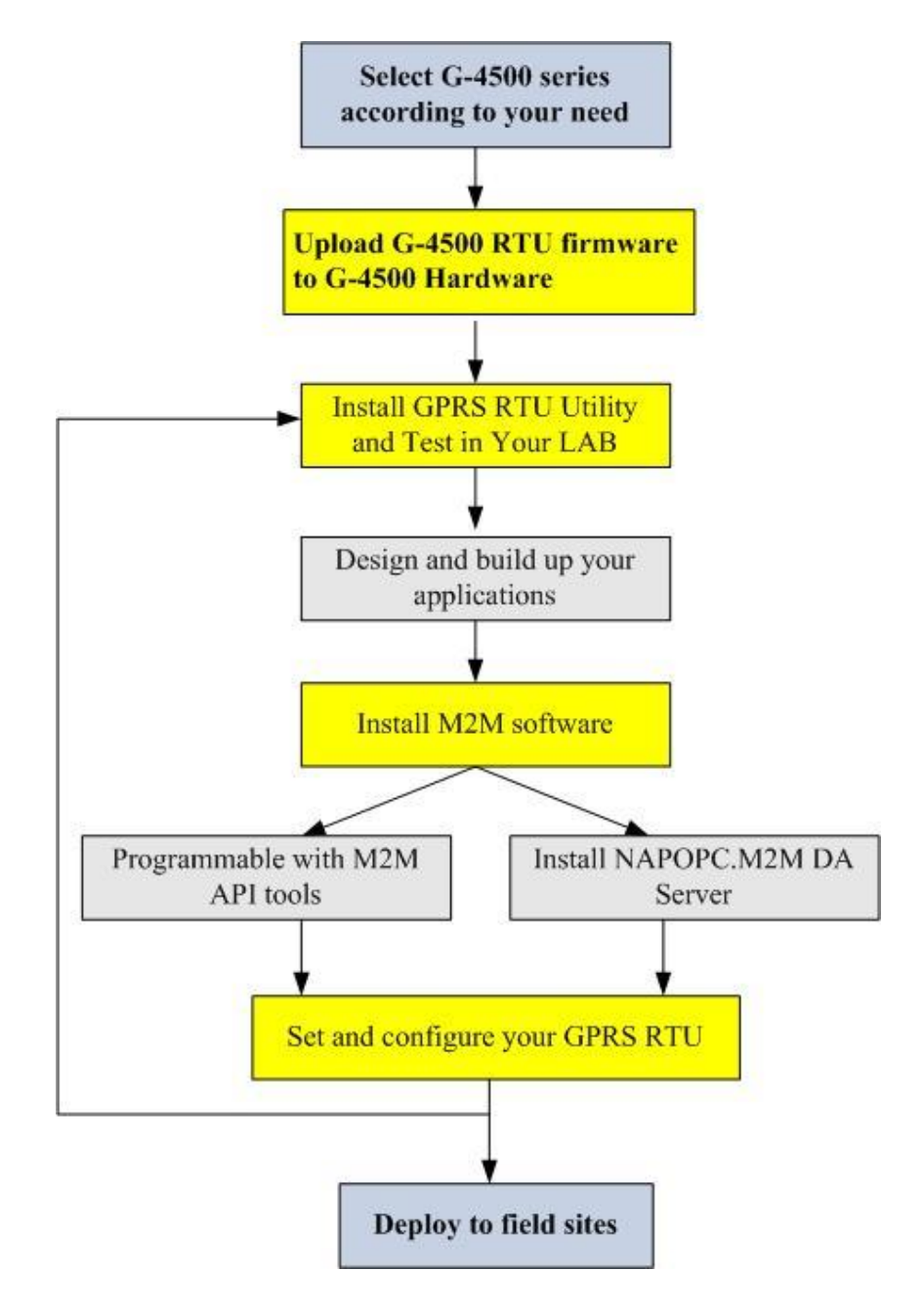

# **Chapter 3 Installing .NET Compact Framework**

<span id="page-6-0"></span>It needs the runtime environment with .NET Framework 2.0 or above to execute the M2M RTU Center in the PC. If there has .NET Framework 2.0 or above on the PC, section 3.1 can be omitted.

Microsoft .Net Framework Version 2.0:

[http://www.microsoft.com/downloads/details.aspx?FamilyID=0856eacb-4362-](http://www.microsoft.com/downloads/details.aspx?FamilyID=0856eacb-4362-4b0d-8edd-aab15c5e04f5&DisplayLang=en) [4b0d-8edd-aab15c5e04f5&DisplayLang=en](http://www.microsoft.com/downloads/details.aspx?FamilyID=0856eacb-4362-4b0d-8edd-aab15c5e04f5&DisplayLang=en)

Microsoft .Net Framework Version 3.5:

[http://www.microsoft.com/downloads/details.aspx?familyid=333325FD-AE52-](http://www.microsoft.com/downloads/details.aspx?familyid=333325FD-AE52-4E35-B531-508D977D32A6&displaylang=en)

[4E35-B531-508D977D32A6&displaylang=en](http://www.microsoft.com/downloads/details.aspx?familyid=333325FD-AE52-4E35-B531-508D977D32A6&displaylang=en)

The install figure is as follows:

- Press "Next" to the next step. Microsoft .NET Framework 2.0 Setup  $\Box \Box X$ Welcome to Microsoft .NET Framework 2.0<br>Setup This wizard will quide you through the installation process Next > Cancel
- Select the "I accept the terms of the License Agreement" and "Install" to the next step.

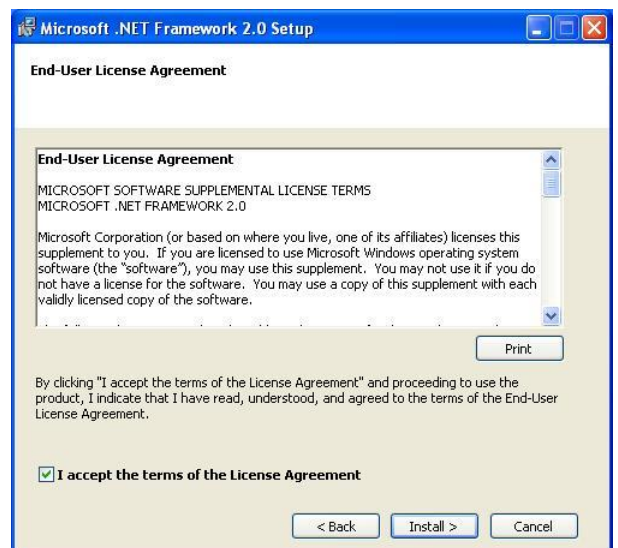

◆ The installation process would be going

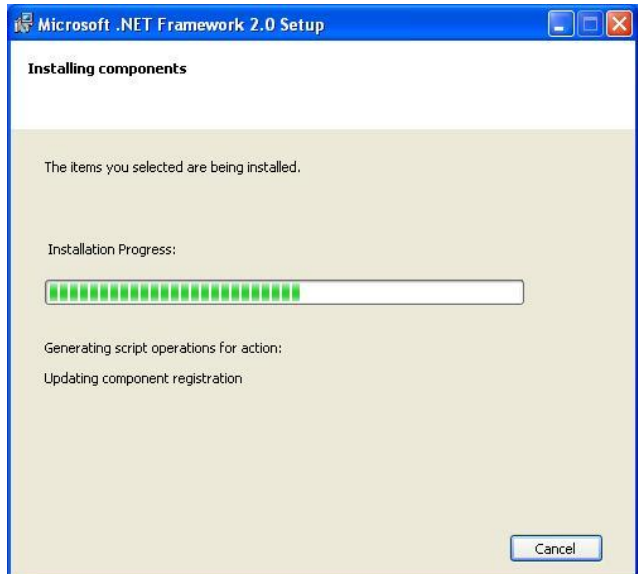

After finishing the installation, press "Finish" to exit the program.

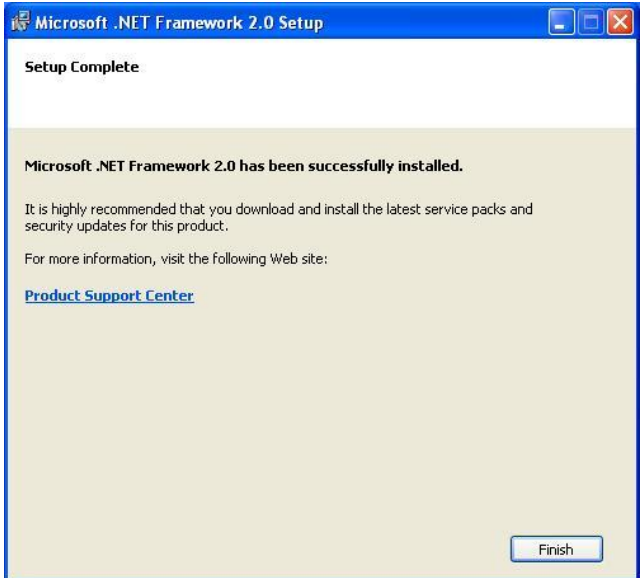

# **Chapter 4 RTU Center operation**

<span id="page-8-0"></span>OPC Server: Launch M2M RTU Center from the Start menu "Start→All Programs→ICPDAS→ ICP DAS OPC Suite→ NAPOPC.M2M→ M2M\_RTU\_Center".

#### <span id="page-8-1"></span>**4.1 Main menu**

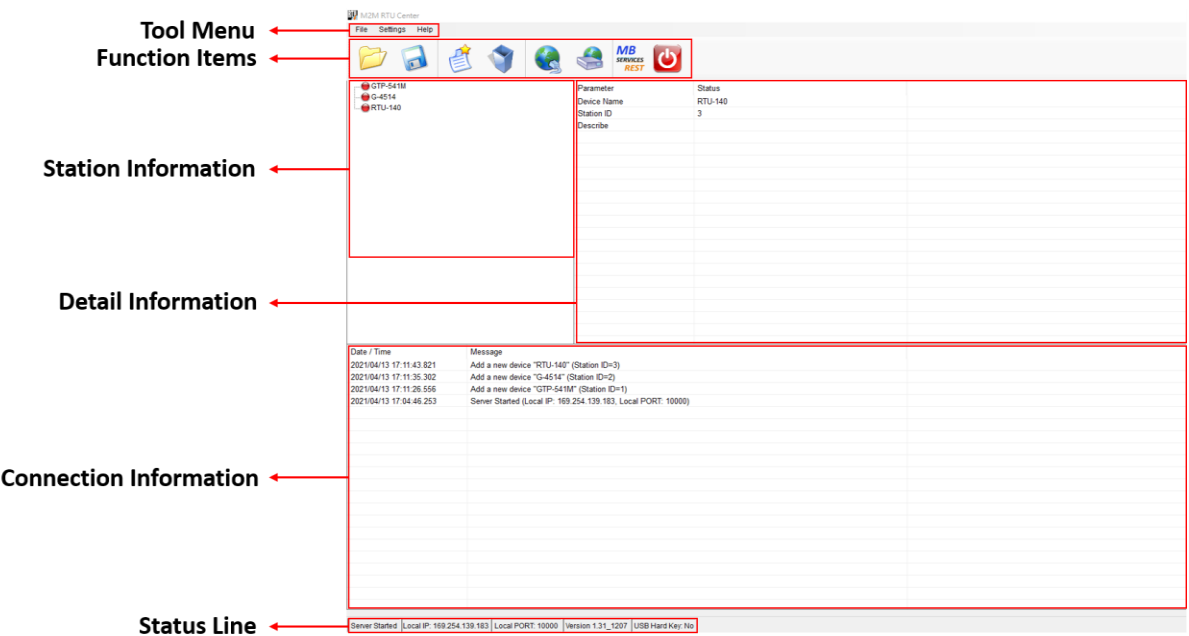

➢The main menu of RTU Center includes the following sections:

- ◆ Tool menu:
	- File: Save or open station information of the user.
	- Settings: Modify the local IP or local port.
	- Help: Describe the version of RTU Center and other information.
- ◆ 8 function items:
	- Open file: Open the station information of the user.
	- Save file: Save the station information of the user.
	- ■New Device: Add a new device.
	- Delete Device: Delete the assigned device.
	- Modify IP: Modify the local IP
	- Modify port: Modify the local port
	- ■About: The version of RTU Center and other information.
	- Exit: Exit the RTU Center.

➢Station Information:

◆ Manage total stations interface. It will turn green light from a red light when the station connects to RTU Center successfully.

| <b>IN</b> M2M RTU Center<br>File Settings Help<br>$\begin{array}{c c}\n\hline\n\end{array}\n\quad\n\begin{array}{c}\n\hline\n\end{array}\n\begin{array}{c}\nM\\ \hline\nRST\n\end{array}\n\begin{array}{c}\n\hline\n\end{array}\n\end{array}$<br>G<br>$\sqrt{2}$ |                                                    |                          | <b>III</b> M2M RTU Center<br>File Settings Help<br>Jees<br>$\sqrt{2}$ |                   |  |                                                                                                    |                                                                                                    |
|----------------------------------------------------------------------------------------------------|----------------------------------------------------|--------------------------|-----------------------------------------------------------------------|-------------------|--|----------------------------------------------------------------------------------------------------|----------------------------------------------------------------------------------------------------|
| $GTP-541M$                                                                                                    | Parameter<br>Device Name<br>Station ID<br>Describe | Status<br>GTP-541M<br>99 |                                                                       | <b>B</b> GIP-541M |  | Parameter<br>Device Name<br>Station ID<br>Describe<br><b>Connected Priority</b><br>Connected Method<br>Date&Time<br>Remote Client IP<br><b>Remote Client PORT</b><br>Send once time (unit: sec)<br>Heartbeat time (unit: sec)<br>Modbus module number | <b>Status</b><br>GTP-541M<br>99<br>Only GPRS<br>GPRS<br>2021/04/13 17:50:09<br>223.138.93.45<br>44501<br>10<br>10 |
|                                                                                                    |                                                    |                          |                                                                       |                   |  |                                                                                                    | After Coursetten, It Chains Information Of The Chatte                                                             |

**Before Connection** 

After Connection, It Shows Information Of The Station

- ➢Detailed Information:
	- ◆ It shows detailed information when you select one module

| M2M RTU Center           |                          |                     |  |
|--------------------------|--------------------------|---------------------|--|
| File Settings Help       |                          |                     |  |
|                          | <b>MB</b><br><b>REST</b> |                     |  |
| <b>B-© GTP-541M</b>      | Parameter                | <b>Status</b>       |  |
| Local IO                 | Modbus Module Name       | Local IO            |  |
| Custom<br>Custom         | Modbus Slave ID          | 255                 |  |
| Custom                   | Date&Time                | 2021/04/13 17:59:16 |  |
|                          | <b>DI</b> Count          | 5                   |  |
| <b>Select One Module</b> | <b>DO Count</b>          | $\overline{c}$      |  |
|                          | Al Count                 | $\overline{4}$      |  |
|                          | <b>AO</b> Count          | $\mathbf{0}$        |  |
|                          | Counts                   | 5                   |  |
|                          | Data Valid               |                     |  |
|                          | DI <sub>0</sub>          | $\mathbf{0}$        |  |
|                          | DI <sub>1</sub>          | $\mathbf{0}$        |  |
|                          | D <sub>12</sub>          | $\mathbf{0}$        |  |
|                          | DI3                      | 0                   |  |
|                          | DI4                      | $\mathbf{0}$        |  |
|                          | DO <sub>0</sub>          | $\overline{0}$      |  |
|                          | <b>DO1</b>               | $\mathbf{0}$        |  |
|                          | AI0                      | <b>FFFFFh</b>       |  |
|                          | AI1                      | <b>FFFEh</b>        |  |
|                          | AI2                      | <b>FFFEh</b>        |  |
|                          | AI3                      | FFFEh               |  |
|                          | $C$ ount $0$             | $\Omega$            |  |

**Detailed Information** 

➢Connection Information:

- ◆ Total stations connect to RTU Center information.
- ➢Status Line:
	- ◆ Show the related information during the operation procedure including:
		- ■The status of the Server of the PC
		- ■The local IP of the PC
		- ■The local port of the PC

#### <span id="page-10-0"></span>**4.2 NEW Device**

 $\triangleright$  It adds a new device. The description is below:

◆ Choose Function Item > New Device.

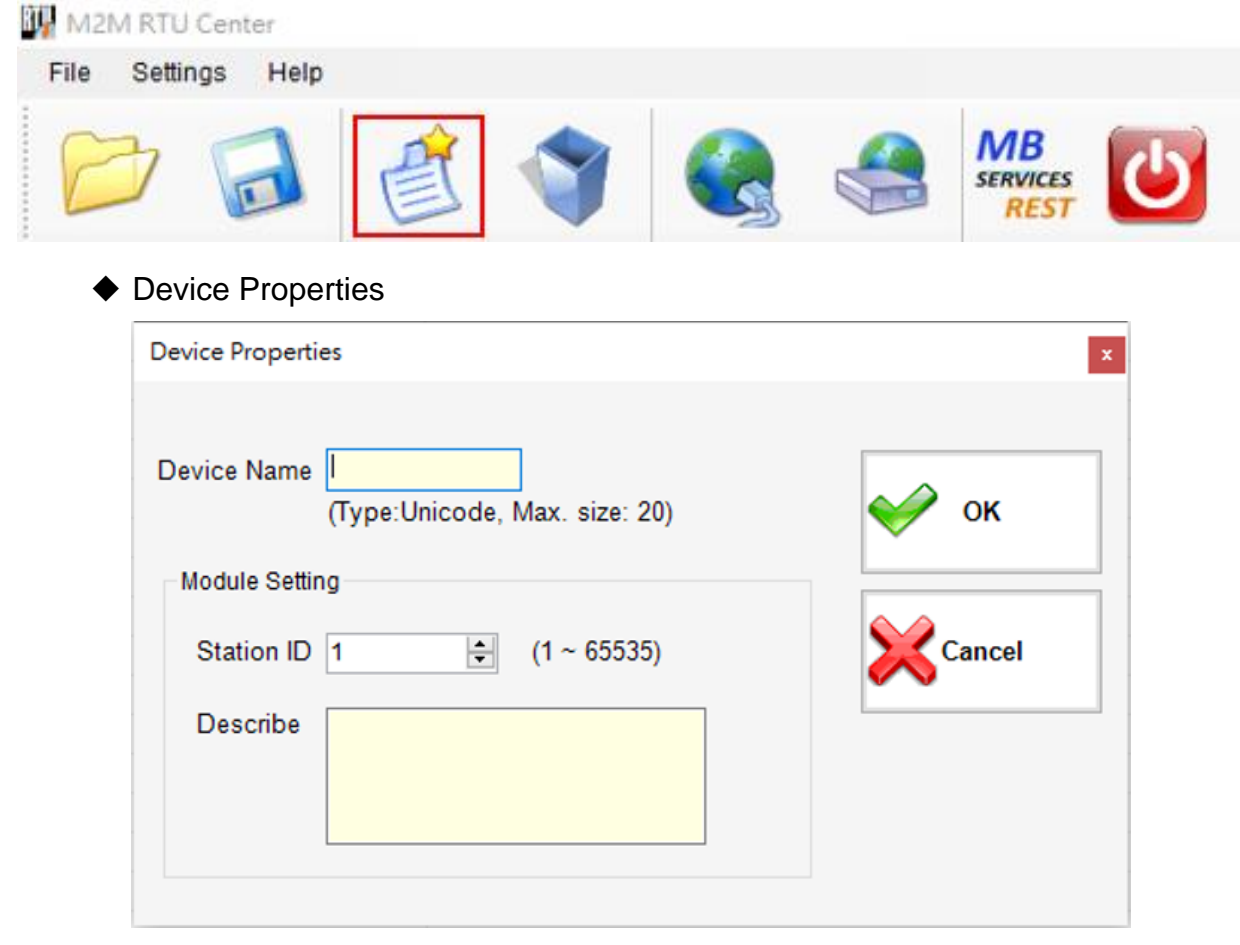

- Device Name: Input your Device name
- ■Module: Select your connection module like G-4514 or GTP-541M...etc.
- Station ID: Input the station ID. It can't repeat the same station ID in the RTU Center. The station ID must match your connection module. (Range: 1 ~ 65535)
- ■Describe: It shows in the field of "Detailed Information"
- ■Operation:
	- ⚫OK: Exit the window and add a new device
	- Cancel: Exit the window and don't add
	- ⚫It will add to "Station Information" after press the "OK" button

#### <span id="page-11-0"></span>**4.3 Delete Device**

➢ It deletes a device. The description is below:

◆Select the device that you want to delete.

#### **IU** M2M RTU Center

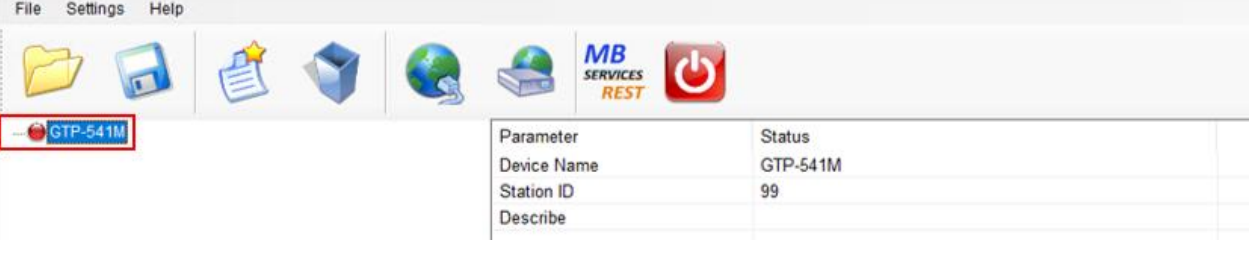

◆Choose Function Item > Delete Device.

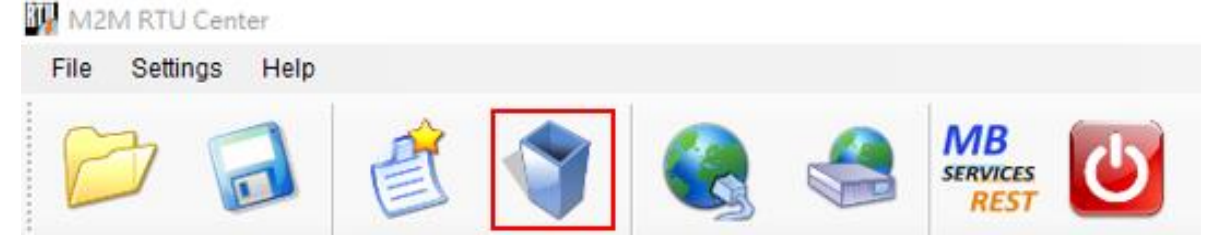

# <span id="page-11-1"></span>**4.4 Modify IP**

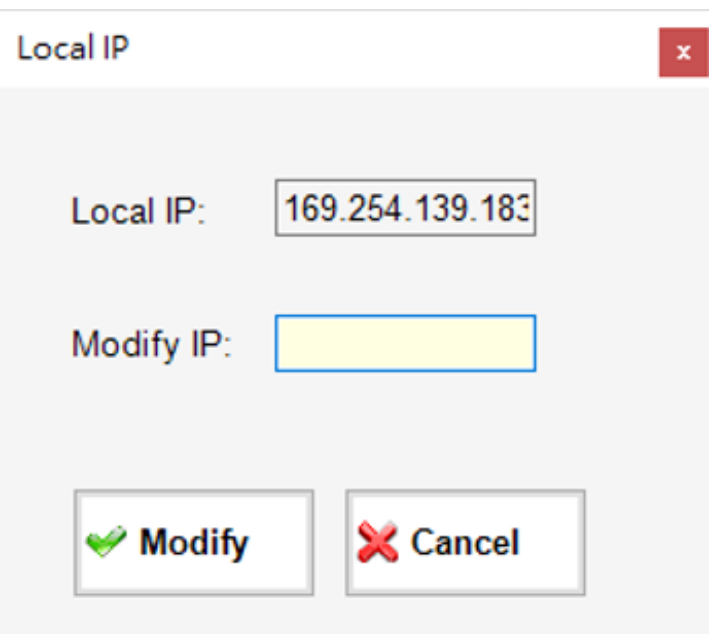

- ➢ Local IP: Show your old IP address
- ➢ Modify IP: Show your new IP address
- ➢ Operation:
	- ◆Modify: Exit the Modify IP window and modify the IP address
	- ◆ Cancel: Exit the Modify IP window and don't save

# <span id="page-12-0"></span>**4.5 Modify Port**

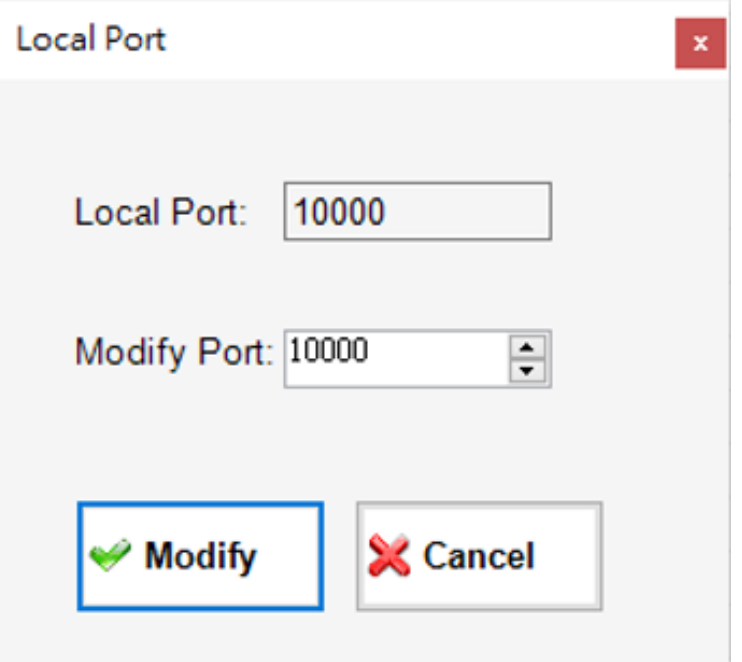

➢Local port: Show your old port address.

➢Modify port: Show your new port address.

➢Operation:

- Modify: Exit the Modify port window and modify the port address.
- Cancel: Exit the Modify port window and don't save.

#### <span id="page-13-0"></span>**4.6 Control module I/O**

⚫It controls an IO of the module. The description is below:

◆ Double-click the module that you want to control, like Local IO or M-7000 module.

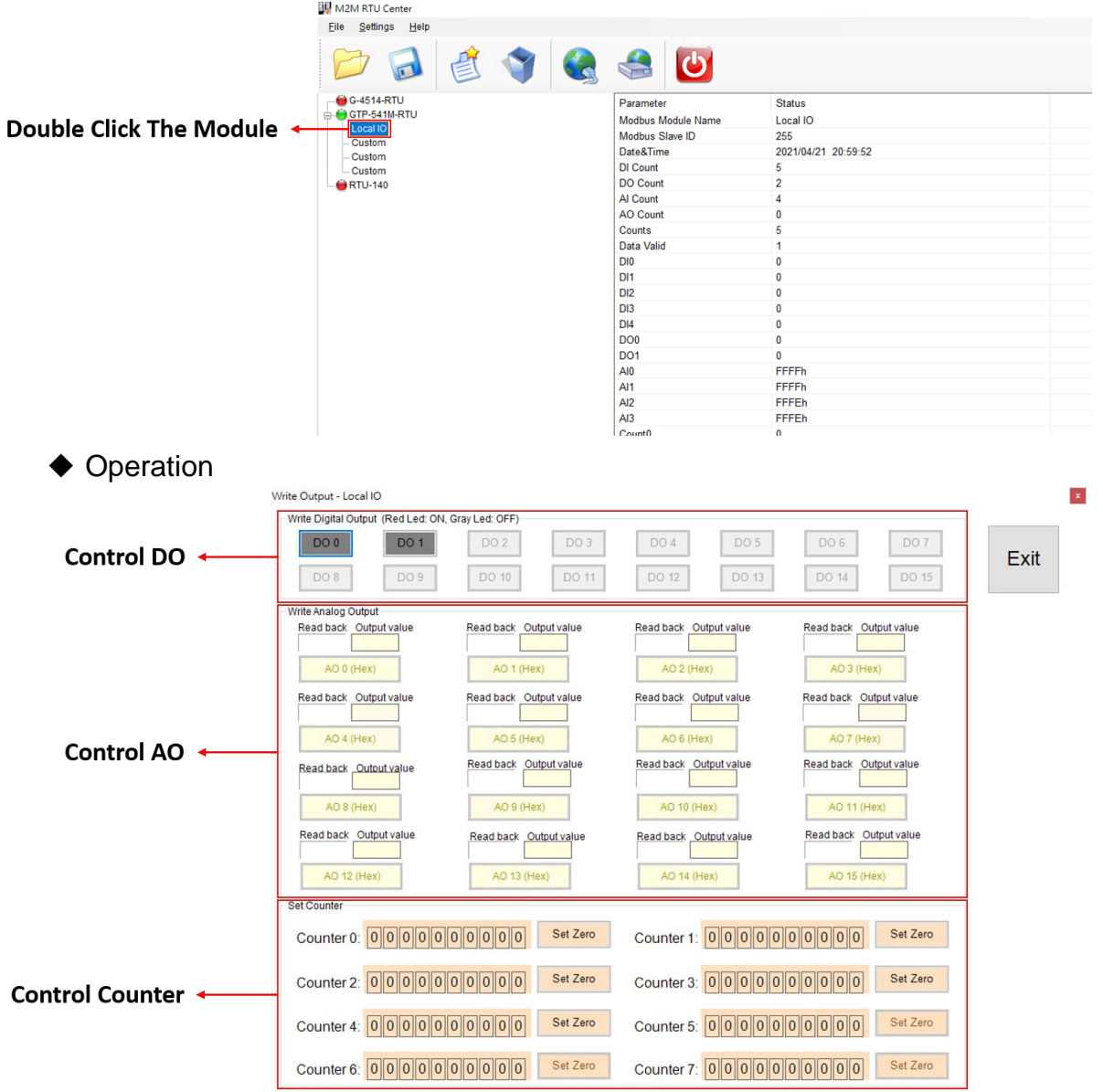

- Control DO: If your module had to DO counts, you can control them.
	- $\bullet$  DO0 ~ DO15:
		- $\Box$  Red: the voltage logic is high
		- $\Box$  Gray: the voltage logic is low
		- D Disable: your module does not have this DO count.
	- Operation
		- D DO0 ~ DO15 Gray: Set the DO output on
		- DO0 ~ DO15 Red: Set the DO output off
- Control AO: If your module had AO counts, you can control them.

 $\bullet$ AO0 ~ AO15

- Read back: Get the AO value.
- □ Output Value: Want to set the AO value.
- ⚫Operation
	- $\Box$  AO0 ~ AO15 : Set the AO value
- Control Counter: If your module had Counter counts, you can control them.
	- Counter0 ~ Counter7
		- $\Box$  Get the Counter value.
	- Operation
		- $\Box$  Set Zero Coutner0 ~ Set Zero Counter 7: Set the counter value to zero

#### <span id="page-15-0"></span>**4.7 Modify the module parameters**

⚫It modifies the module parameter. The description is below:

◆ Right-click the module that you want to modify and select the "Parameters" item.

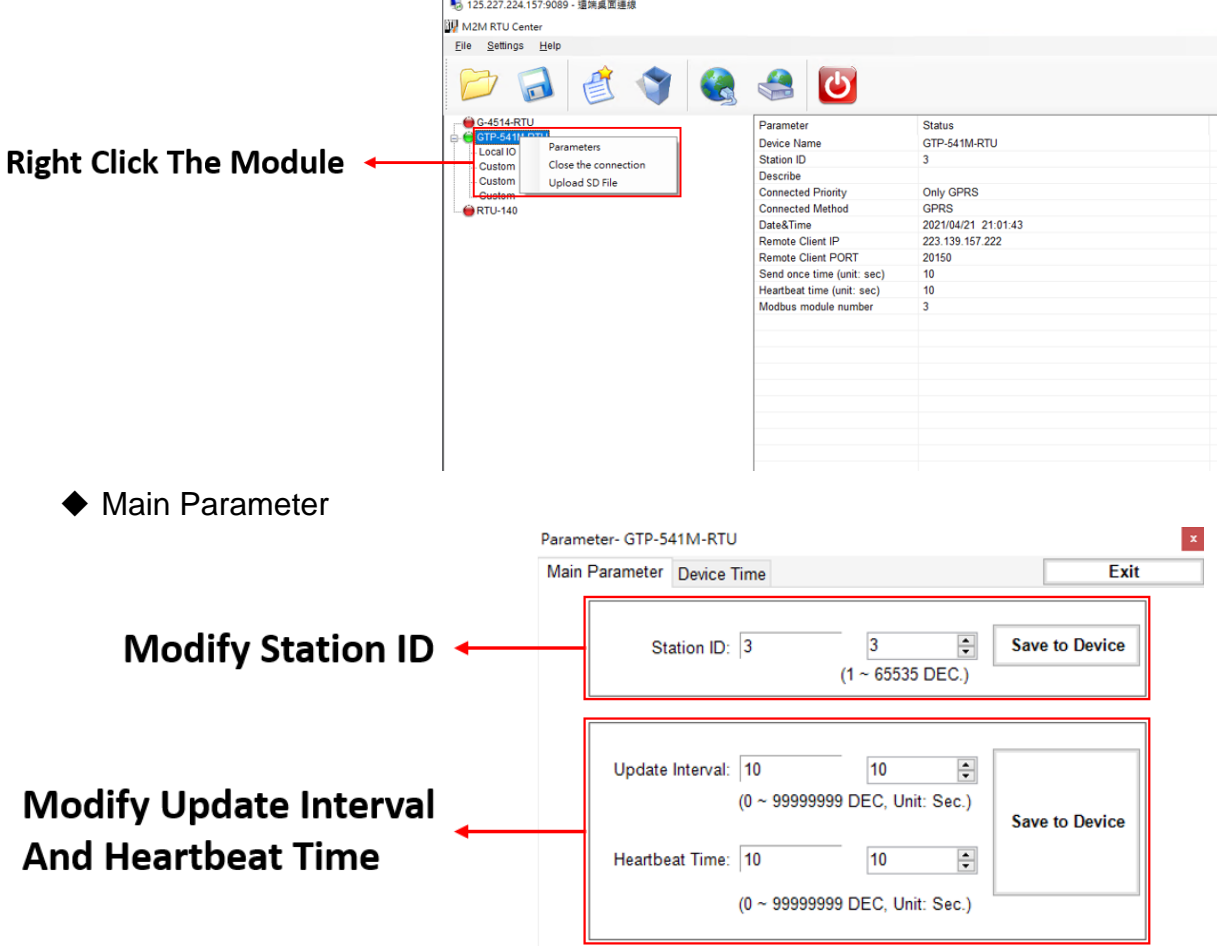

■ Modify Station ID: Modify the station ID of the module.

- ⚫Old Station ID: the old station ID of the module.
- ⚫New Station ID: the new station ID of the module.

#### ■Operation

- Save to Device: Set the new Station ID to the assigned module.
- ⚫Modify Update Interval: Modify the Update Interval of the module. Set module report time interval. The module calculates time intervals according to report base time. (Unit: sec)
	- □ Old Update Interval: the old Update Interval of the module.
	- $\Box$  New Update Interval: the New Update Interval of the module.
	- Old Heartbeat Time: the old Heartbeat Time of module.
	- $\Box$  New Heartbeat Time: the new Heartbeat Time of the module.
- Save to Device: Set the new Update Interval to the assigned module.

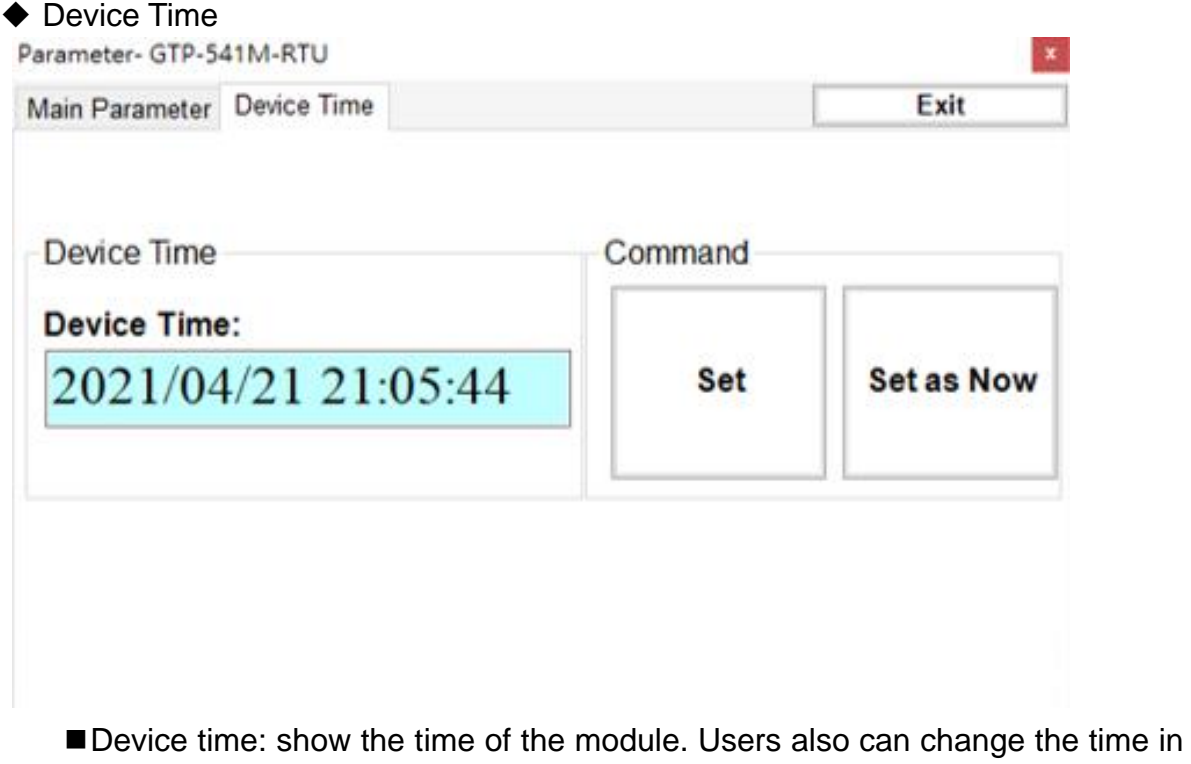

- ■Operation
	- "Set as Now": Set the PC time to module. After setting the time successfully, the information of module time.
	- Set: Set the module time according to the "Device Time" field. After setting the time successfully, the information of module time would be updated.

#### <span id="page-16-0"></span>**4.8 Close the connection**

 $\bullet$  It closes the connection. The description is below:

this field to key in the specific time.

- ◆ Right-click the module that you want to modify and select the "Close the connection" item.
- ◆ Close the assigned connection.

#### <span id="page-17-0"></span>**4.9Upload SD File**

- It Uploads SD Files. The description is below:
	- ◆ Right-click the module that you want to modify and select the "Upload SD File" item.
	- ◆ Upload SD File

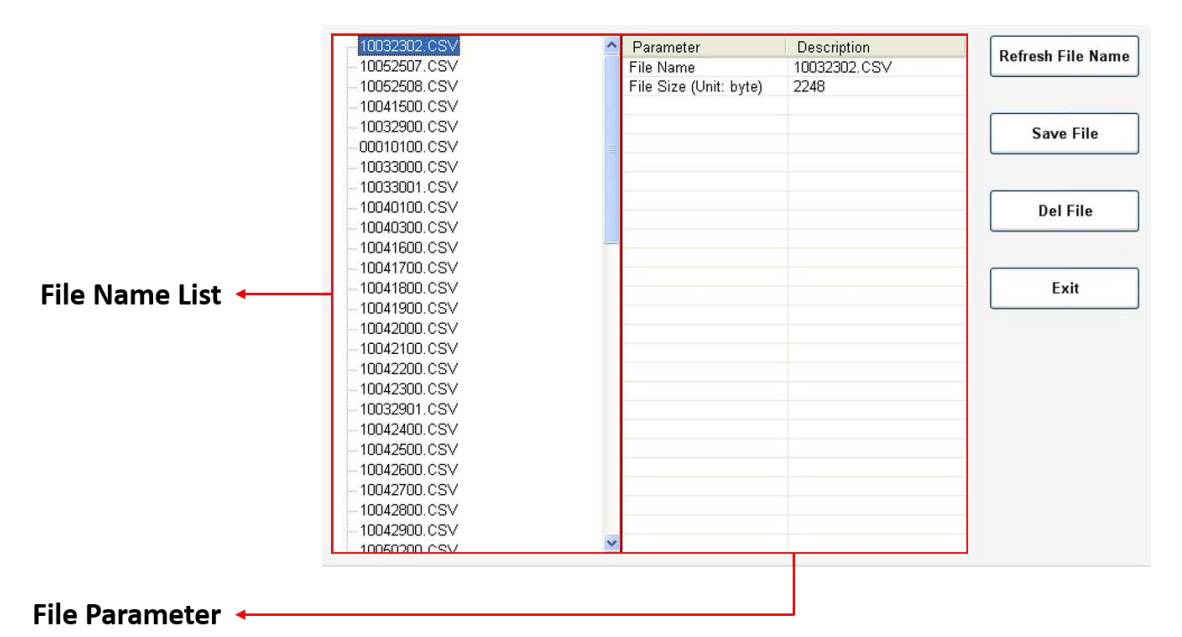

- File name list: List all the file names.
- File parameter: List this file parameter. Like: Filename and File size.
- ■Operation
	- ⚫Refresh File Name: Refresh the File name list from the remote module.
	- Save File: Upload and Save the assigned File from the remote module.
	- ⚫Del File: Delete the assigned SD File on the remote module.
	- ⚫Exit: Exit upload SD file program.

#### <span id="page-18-0"></span>**Chapter 5 Restful API And Modbus Server**

Restful API and Modbus Server architecture

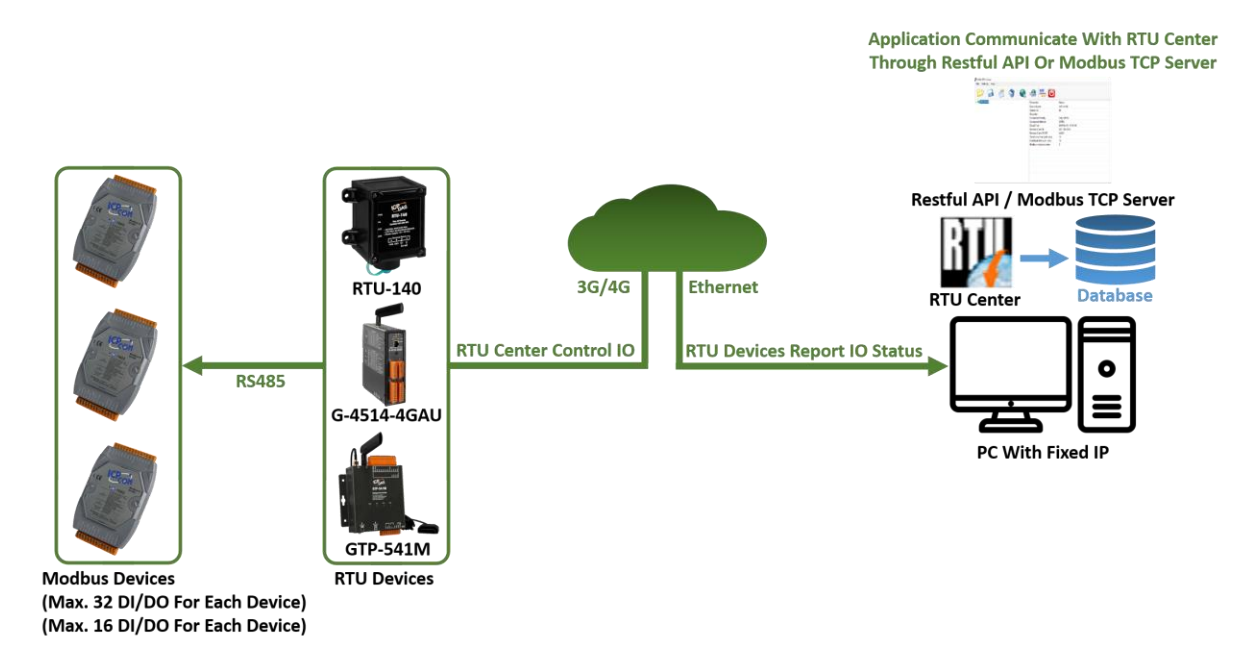

# <span id="page-18-1"></span>**5.1Set Restful API and Modbus Server**

- ⚫It set Restful API and Modbus server. The description is below:
	- ◆ Choose function item > MB Restful Service Setting

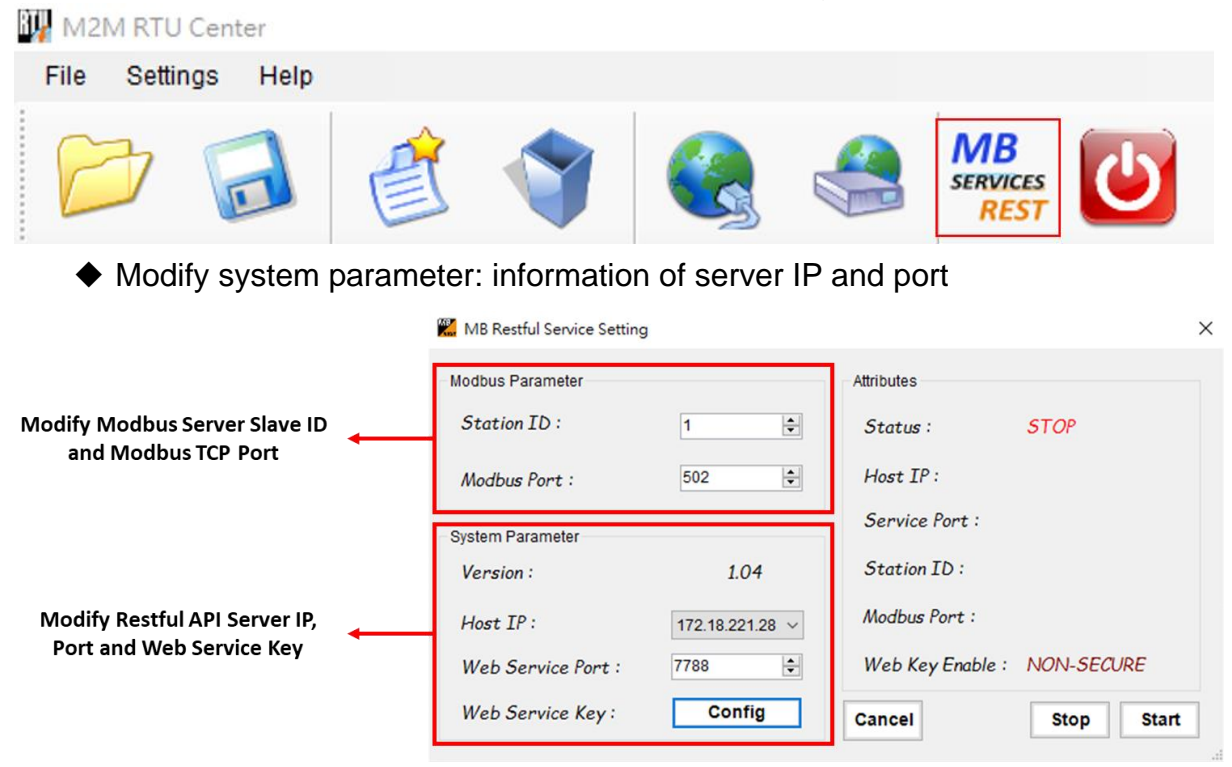

■Host IP

- ■Web Service Port: from  $0 \sim 65535$
- Web Service Key: Secure key of Restful Service

Attention: for security reasons, it is recommended to operate only on the local side, like "Host IP =  $127.0.0.1$ "

◆ Modify Modbus Parameter: information of Modbus server

- ■Modbus server Slave ID
- $M_{\odot}$ Modbus server port: from 0 ~ 65535
- ◆ Path of log files:
	- Automatically output in the current directory:

"/MB\_Restful\_Service/yyyy-mm-dd.txt"

#### <span id="page-19-0"></span>**5.2 Modbus Server Memory Planning**

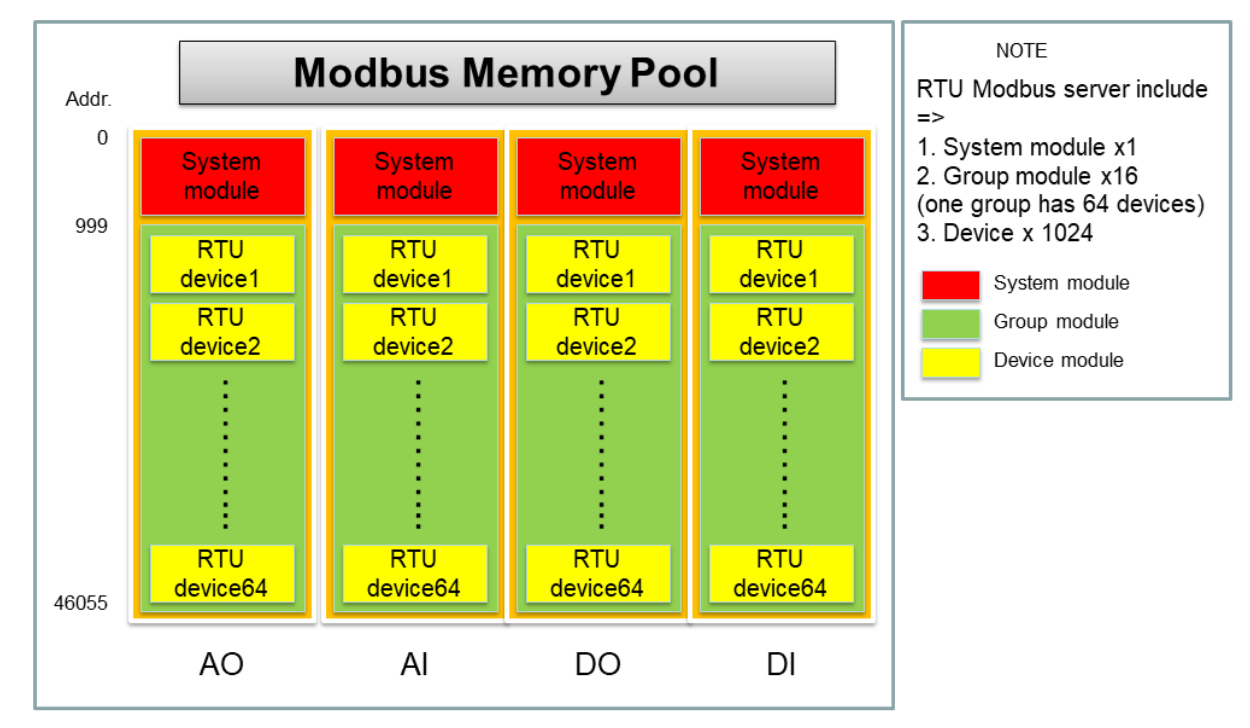

- 1. Device Description
	- RTU Center has 16 groups (Group  $0 \sim 15$ )
	- Each group has 64 RTU devices (RTU device  $1 \sim 64$ )
	- Each RTU device has 11 modules (1 \*Local device + 10 \*Modbus device)
- 2. IO Number
	- Max.32 DI for each device.
	- Max.32 DO for each device.
	- Max.16 AI for each device.
	- Max.16 AO for each device.
	- Max.16 Counters for each device.

#### 3. IO Description

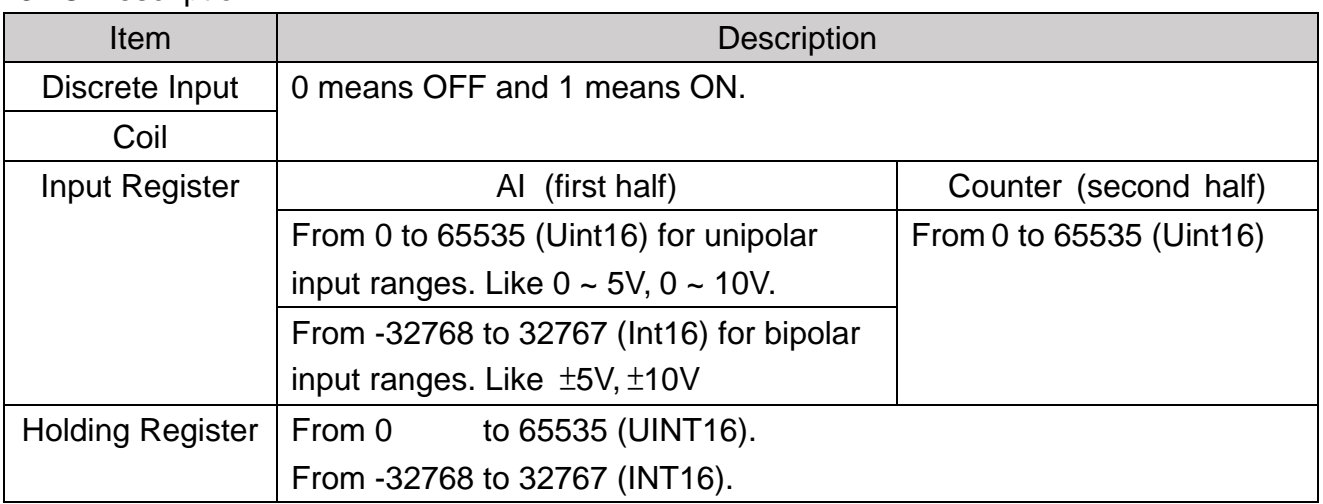

4. Read RTU device status

Step1. Calculate RTU device in which group: (Station ID  $-1$ ) / 64

Step2. Write group which is calculated in the previous step to Modbus address**"0"** Note.The default [current control group] is 0. If the Station ID is during 1~64, then the step1 and step2 can be ignored.

Step3. Check online status of local RTU device through Modbus address **"000~ 00063"** Step4. Check online status of slave RTU device through Modbus address **"100~ 00739"**

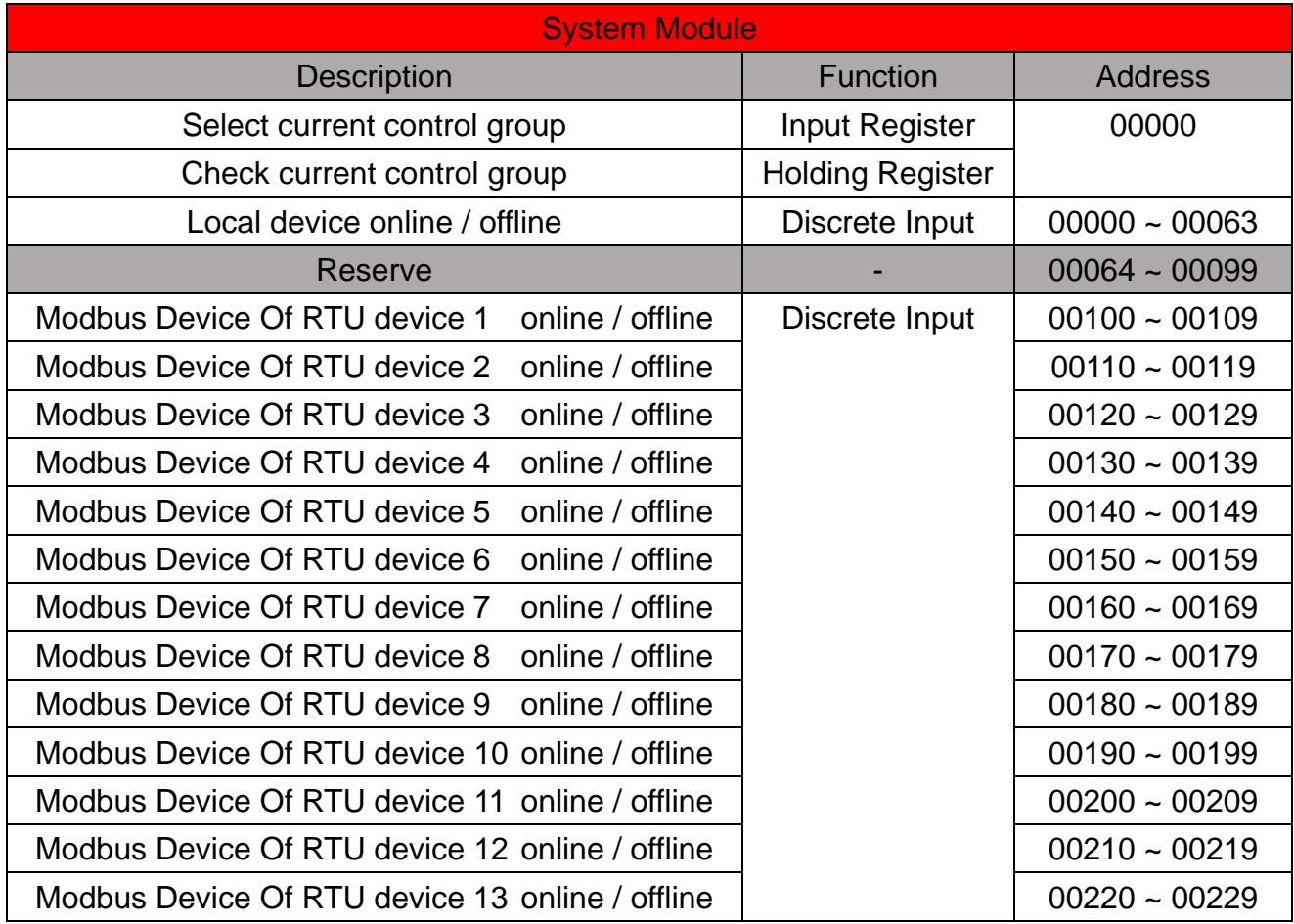

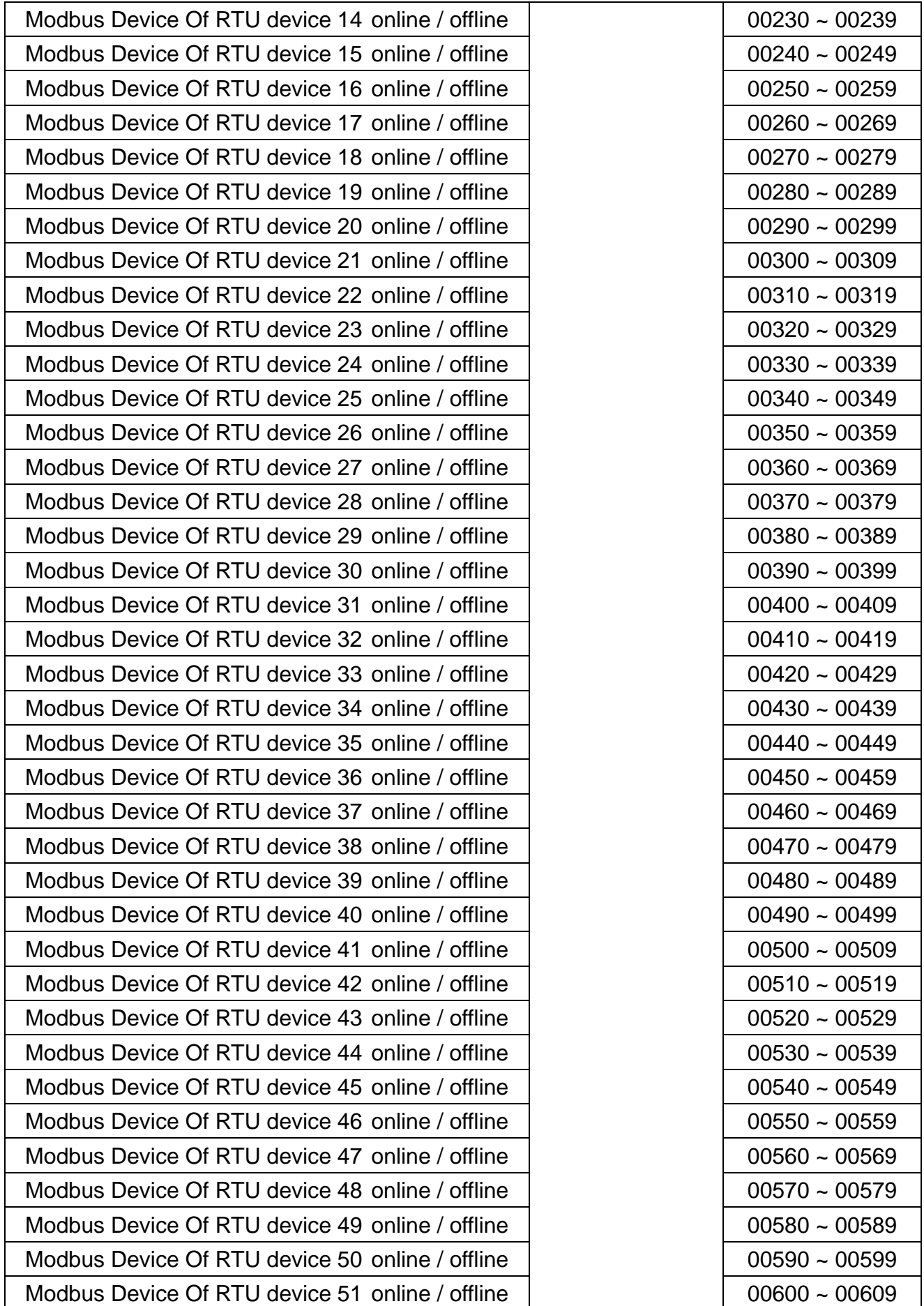

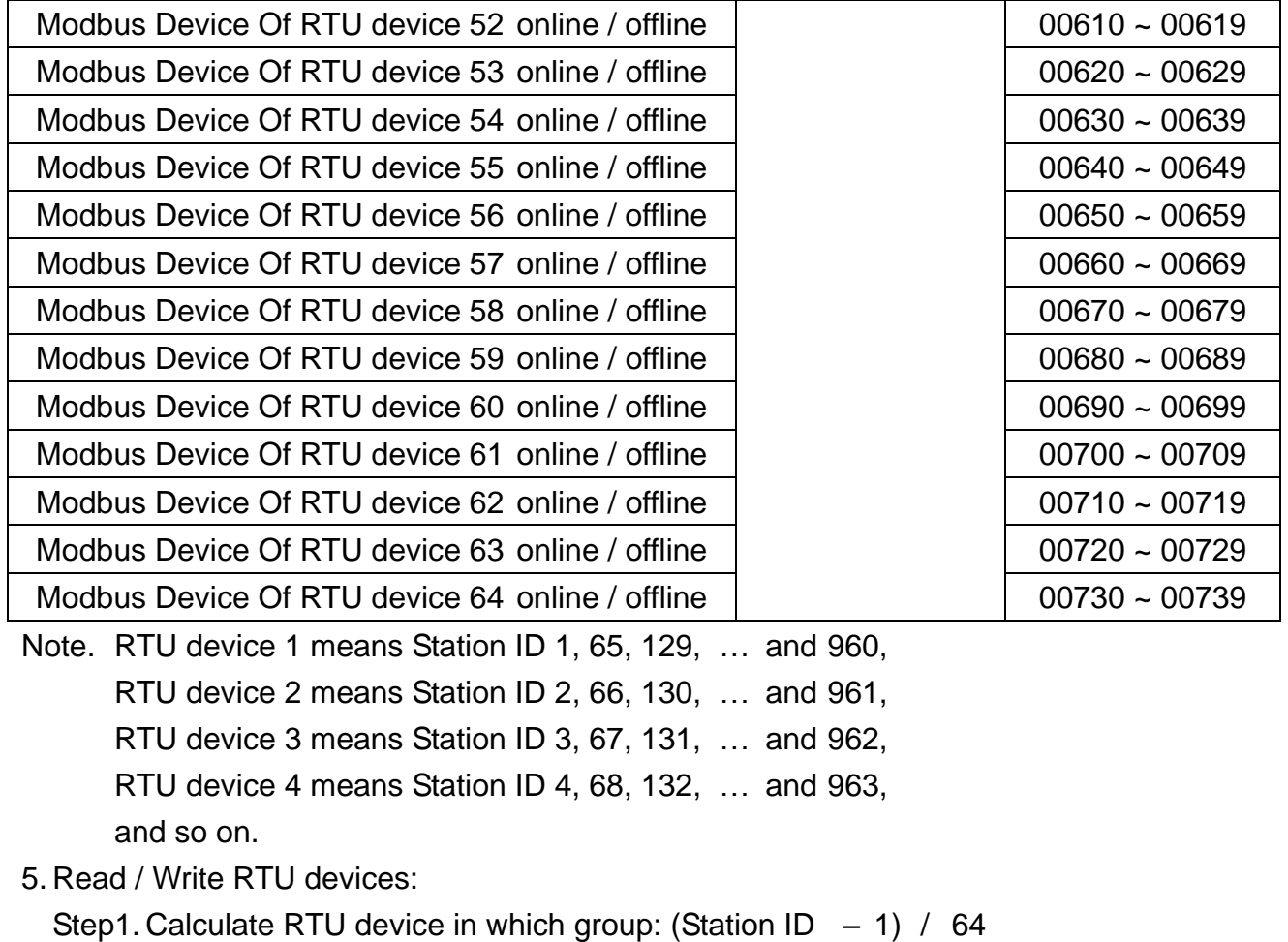

Step2. Write group which is calculated in the previous step to Modbus address**"0"**

Note.The default [current control group] is 0. If the Station ID is during 1~64, then the step1 and step2 can be ignored.

Step3. Calculate Modbus address

- (1) Calculate RTU device in which group  $\rightarrow$  DID = (Station ID 1) / 64
- (2) Calculate index of RTU device in group  $\rightarrow$  MID = 0 [Local device]
- -
	- $\rightarrow$  MID = 1 [Slave device1]
	- ……  $\rightarrow$  MID = 10 [Slave device10]
- (3) Calculate Modbus address  $\rightarrow$  ADDR = 1000 + MID x 64 + DID x 704

Step4. Read / Write Modbus address which is calculated in previous step Attention: Station ID must between 1 and 1024.

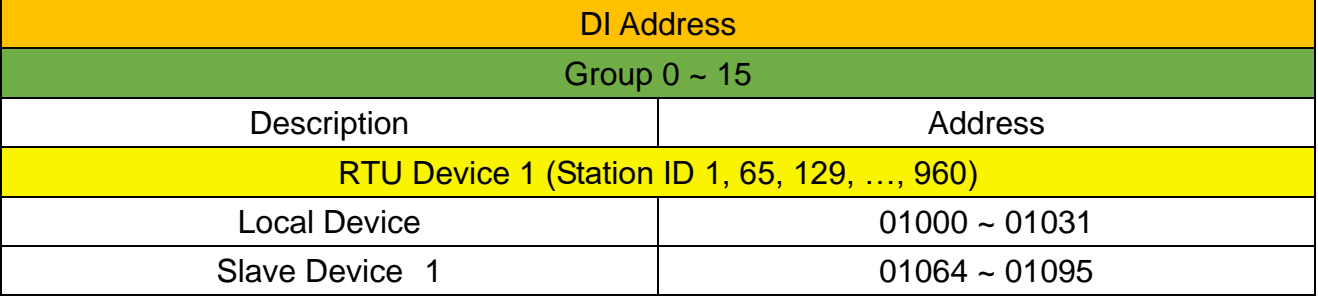

**M2M RTU Center User Manual** Slave Device 2 01128 ~ 01159 Slave Device 3 100 1192 ~ 01223 Slave Device 4 01256 ~ 01287 Slave Device 5 01320 ~ 01351 Slave Device 6 01384 ~ 01415 Slave Device 7 01448 ~ 01479 Slave Device 8 01512 ~ 01543 Slave Device 9 01576 ~ 01607 Slave Device 10 01640 ~ 01671 RTU Device 2 (Station ID 2, 66, 130, …, 961)  $Local Device$  01704 ~ 01735 Slave Device 1 01768 ~ 01799 Slave Device 2 01832 ~ 01863 Slave Device 3 01896 ~ 01927 Slave Device 4 01960 ~ 01991 Slave Device 5 02024 ~ 02055 Slave Device 6 02088 ~ 02119 Slave Device 7 1 02152 ~ 02183 Slave Device 8 02216 ~ 02247 Slave Device 9 02280 ~ 02311 Slave Device 10 1 02344 ~ 02375 RTU Device 3 (Station ID 3, 67, 131, …, 962)  $Local Device$  02408 ~ 02439 Slave Device 1 1 02472 ~ 02503 Slave Device 2 1 02536 ~ 02567 Slave Device 3 02600 ~ 02631 Slave Device 4 02664 ~ 02695 Slave Device 5 02728 ~ 02759 Slave Device 6 02792 ~ 02823 Slave Device 7 (1990) 12856 ~ 02887 Slave Device 8 02920 ~ 02951 Slave Device 9 02984 ~ 03015 Slave Device 10 03048 ~ 03079 RTU Device 4 (Station ID 4, 68, 132, …, 963)  $Local Device$  03112 ~ 03143 Slave Device 1 03176 ~ 03207 Slave Device 2 2 200 203240 ~ 03271 Slave Device 3 03304 ~ 03335

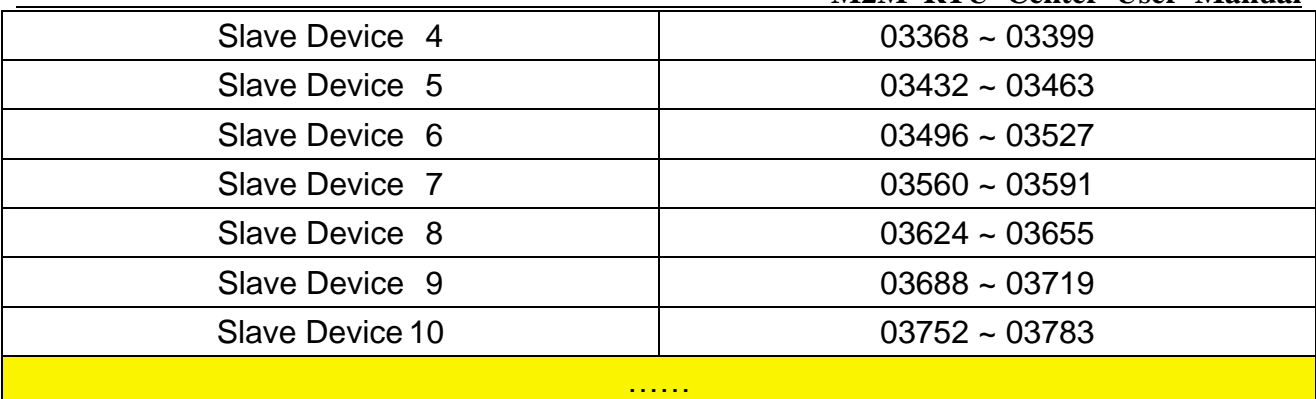

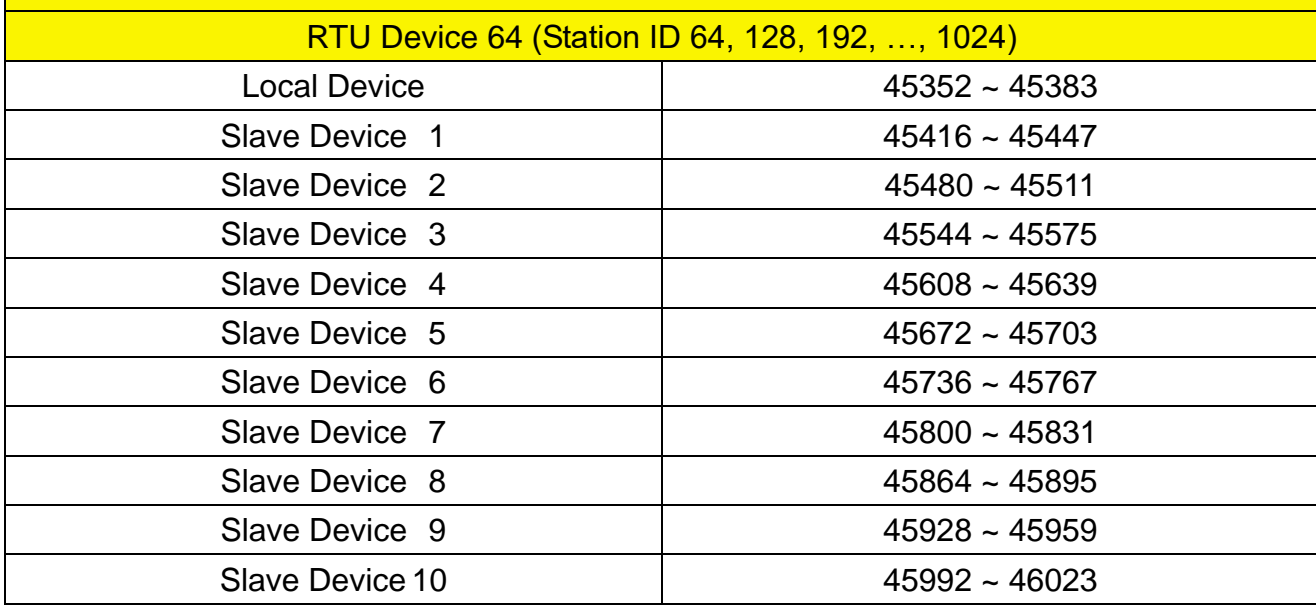

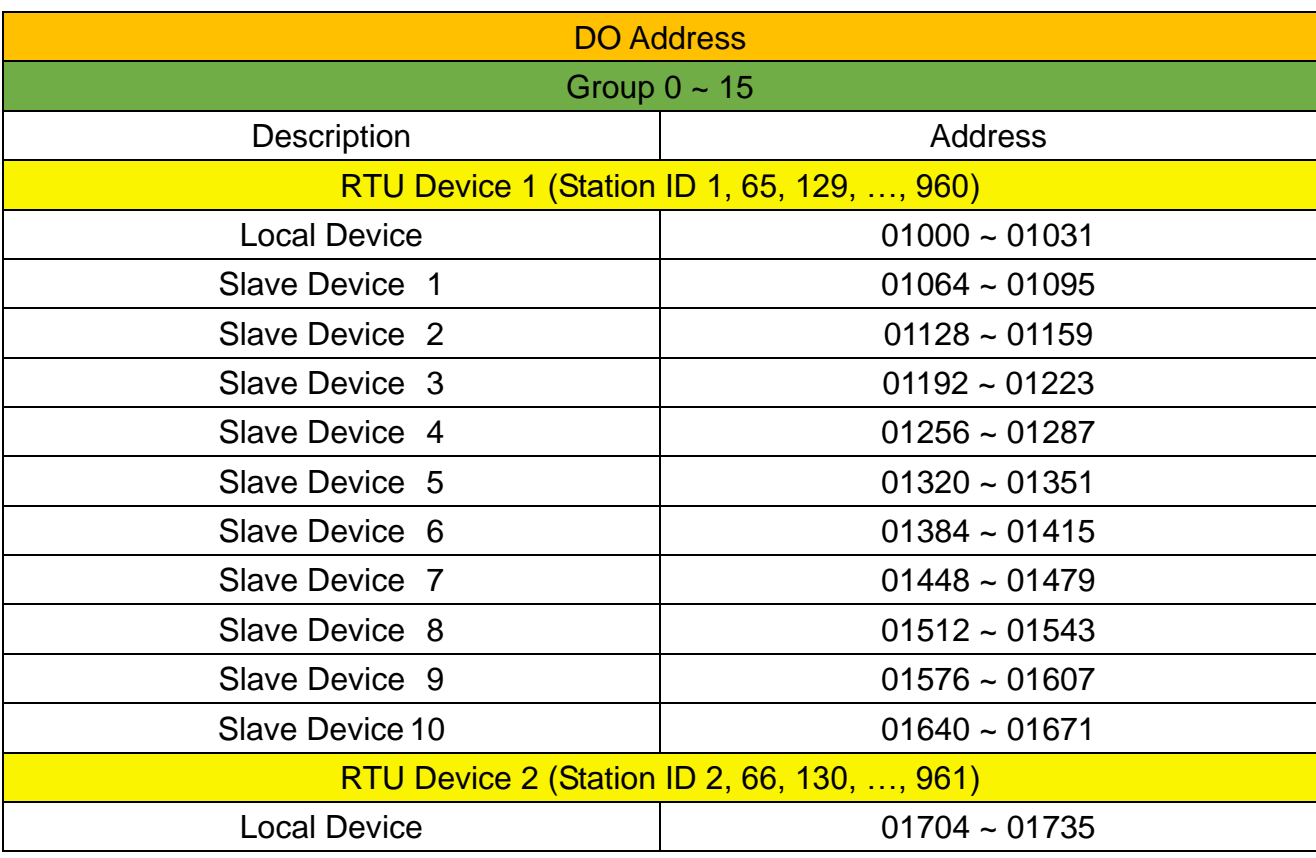

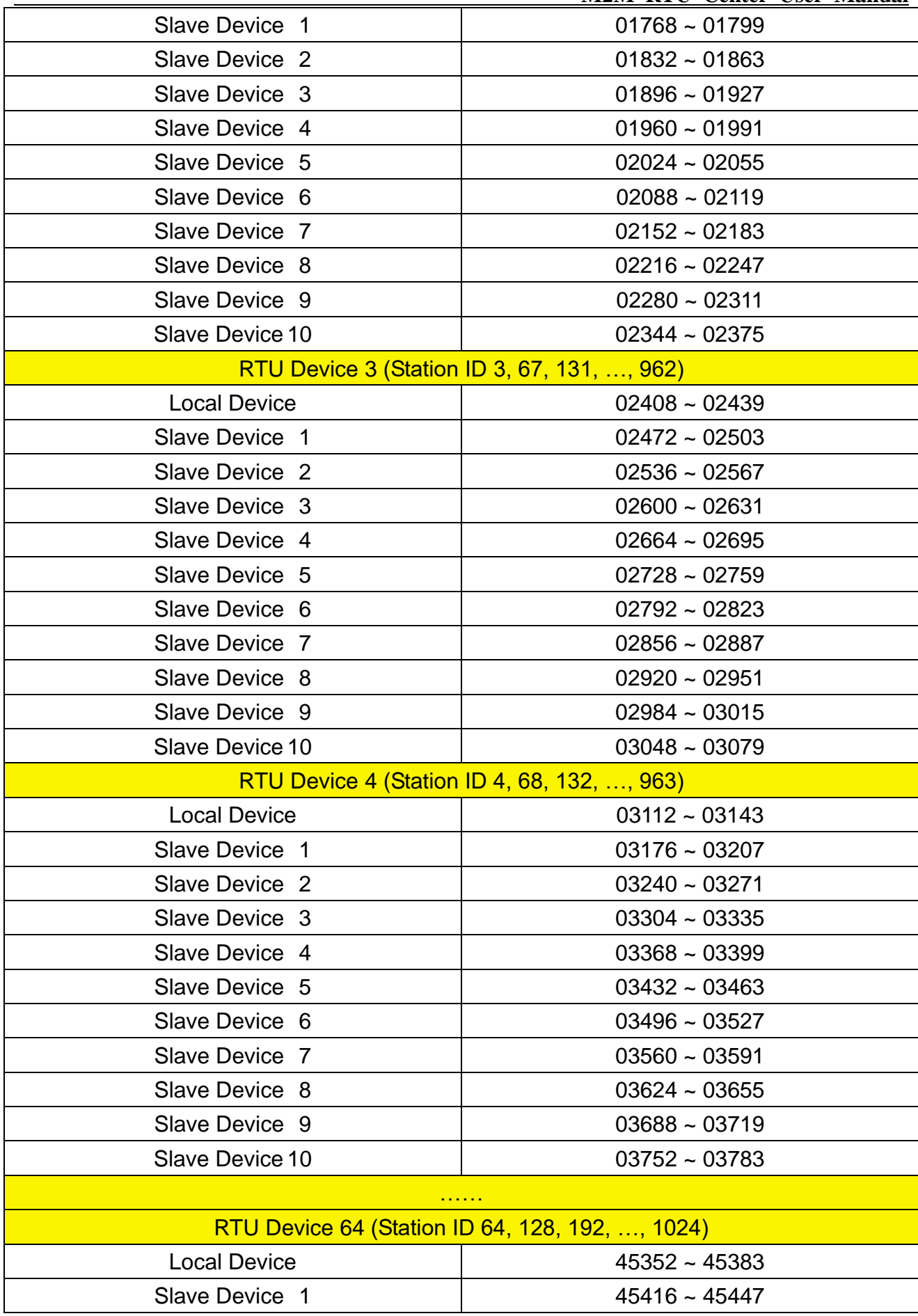

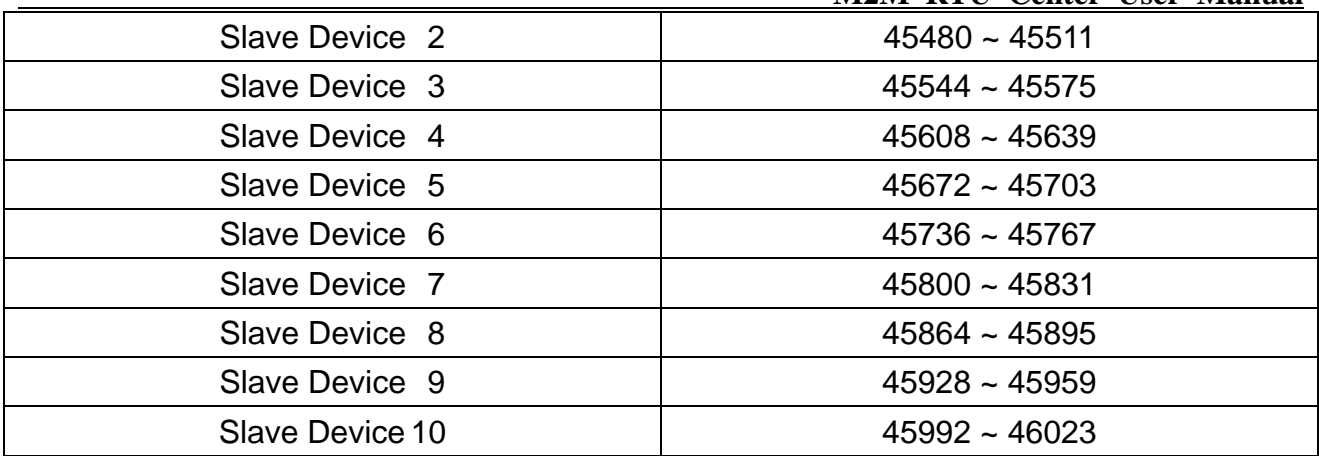

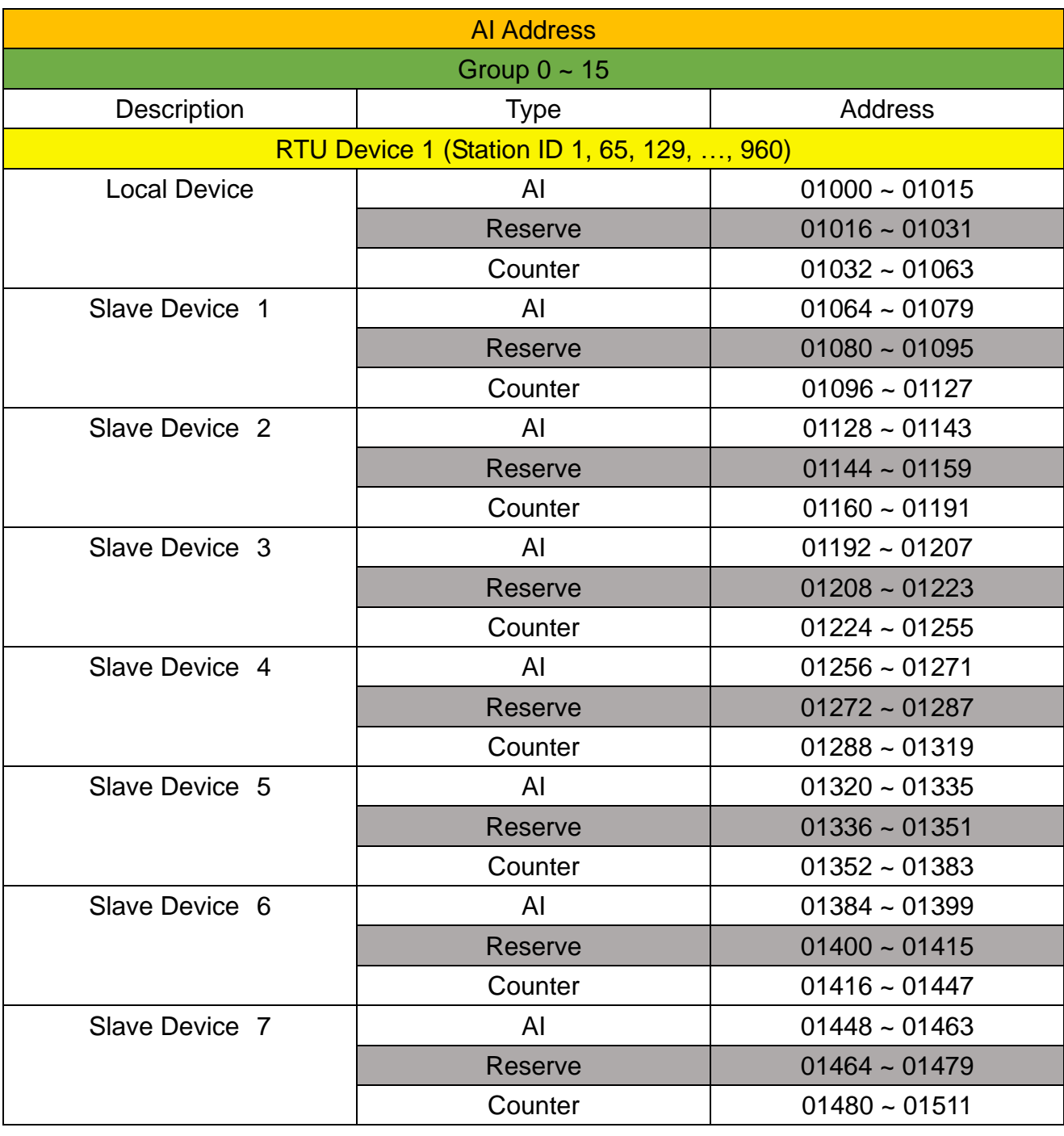

**M2M RTU Center User Manual** Slave Device 8 | AI AI 01512 ~ 01527 Reserve 1 01528 ~ 01543 Counter 01544 ~ 01575 Slave Device 9 AI 01576 ~ 01591 Reserve | 01592 ~ 01607 Counter 01608 ~ 01639 Slave Device 10 (a)  $\overline{A}$  and  $\overline{A}$  and  $\overline{A}$  01640 ~ 01655 Reserve 1001656 ~ 01671 Counter 01672 ~ 01703 RTU Device 2 (Station ID 2, 66, 130, …, 961) Local Device  $\overline{A}$  AI  $\overline{O}$  01704 ~ 01719 Reserve  $01720 \approx 01735$ Counter 01736 ~ 01767 Slave Device 1 | AI AI 01768 ~ 01783 Reserve 1 01784 ~ 01799 Counter 01800 ~ 01831 Slave Device 2 | AI AI 01832 ~ 01847 Reserve | 01848 ~ 01863 Counter 01864 ~ 01895 Slave Device 3 AI 01896 ~ 01911 Reserve 1 01912 ~ 01927 Counter 01928 ~ 01959 Slave Device 4 AI 01960 ~ 01975 Reserve | 01976 ~ 01991 Counter 01992 ~ 02023 Slave Device 5 | AI AI 02024 ~ 02039 Reserve 1 02040 ~ 02055 Counter 02056 ~ 02087 Slave Device 6 | AI AI 02088 ~ 02103 Reserve 1002104 ~ 02119 Counter 02120 ~ 02151 Slave Device 7 | AI AI 02152 ~ 02167 Reserve 02168 ~ 02183 Counter 02184 ~ 02215 Slave Device 8 AI 02216 ~ 02231 Reserve | 02232 ~ 02247 Counter 02248 ~ 02279 Slave Device 9 | AI AI 02280 ~ 02295

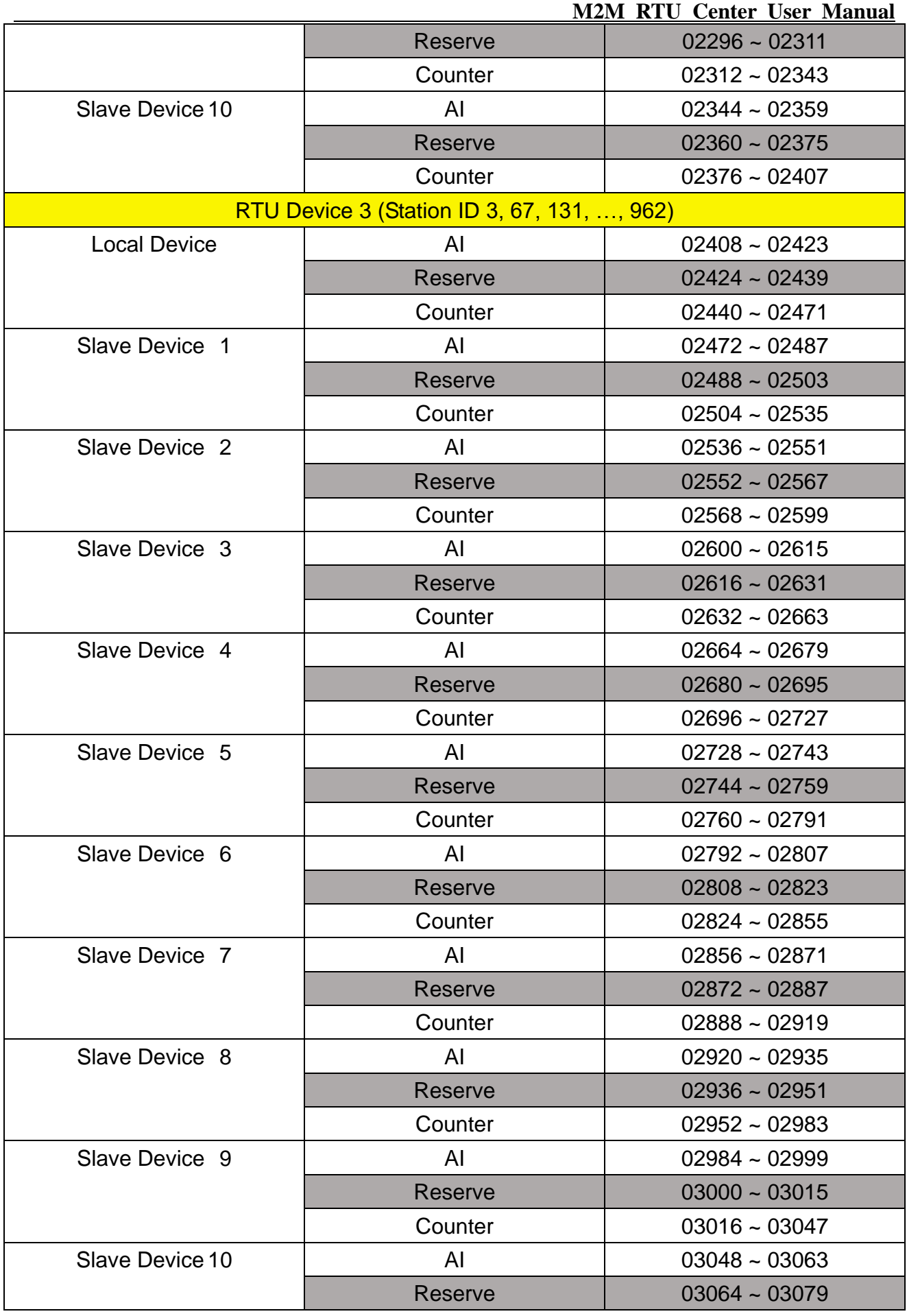

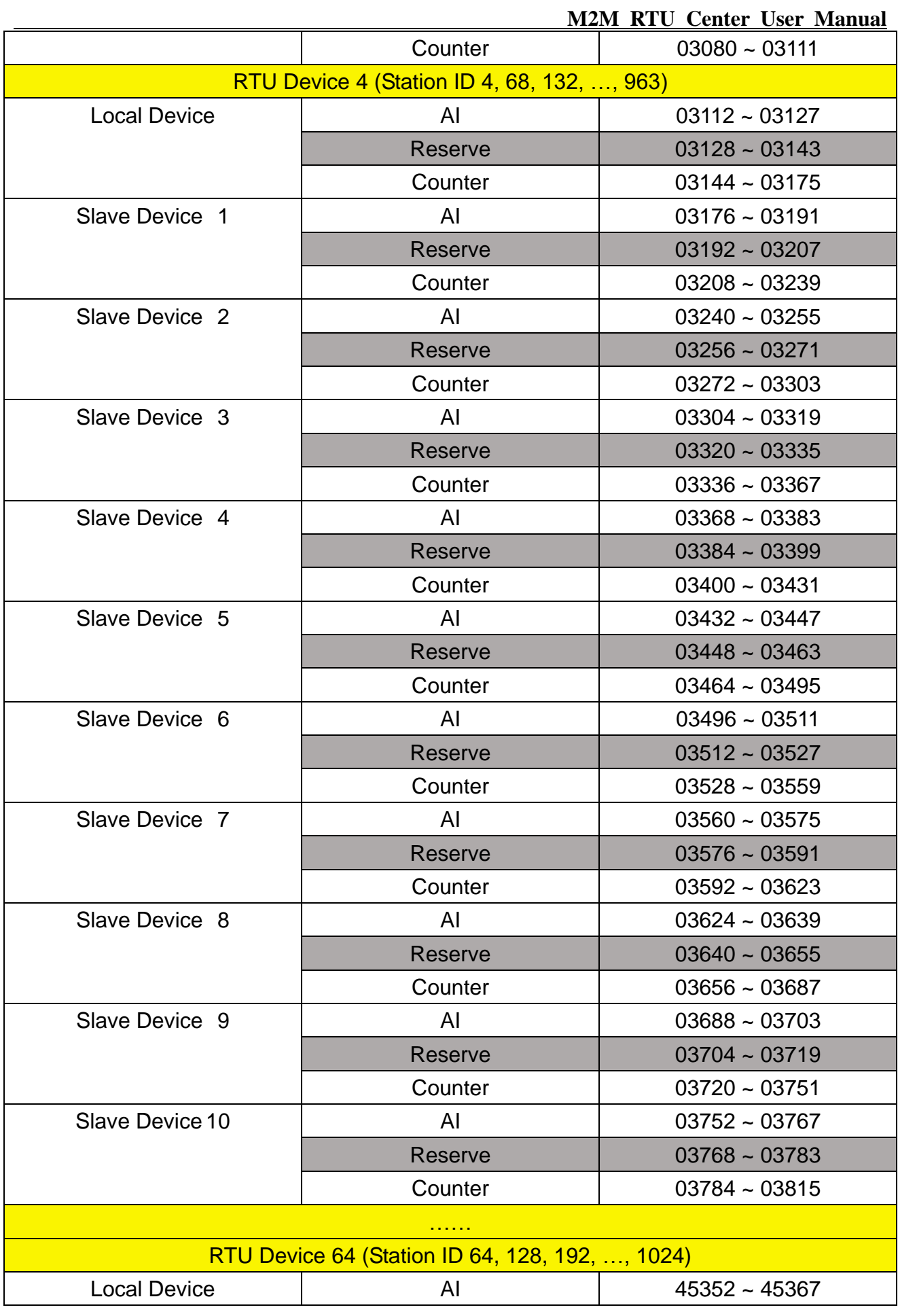

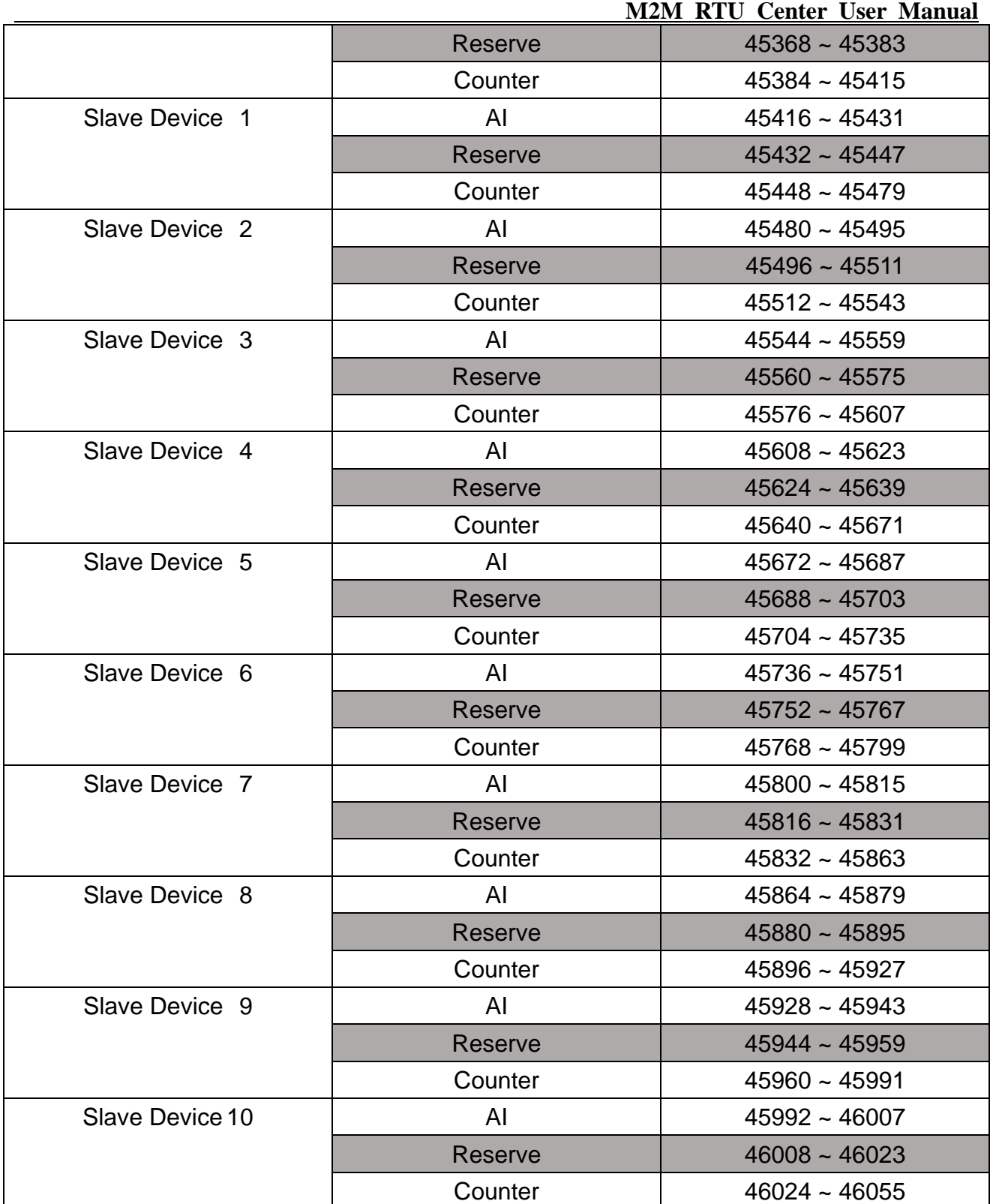

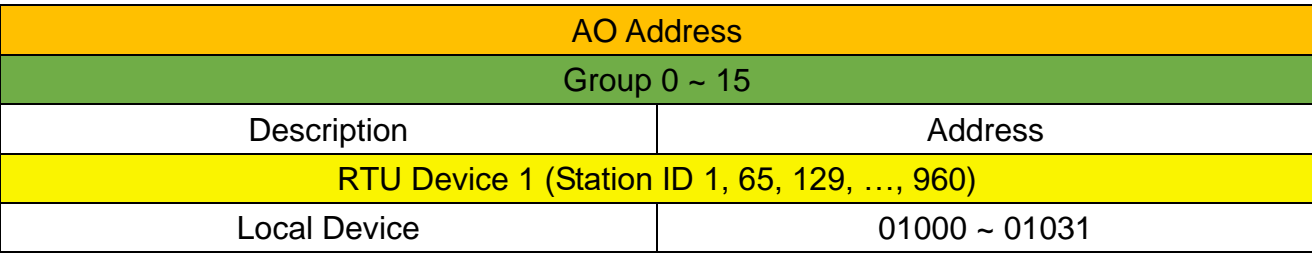

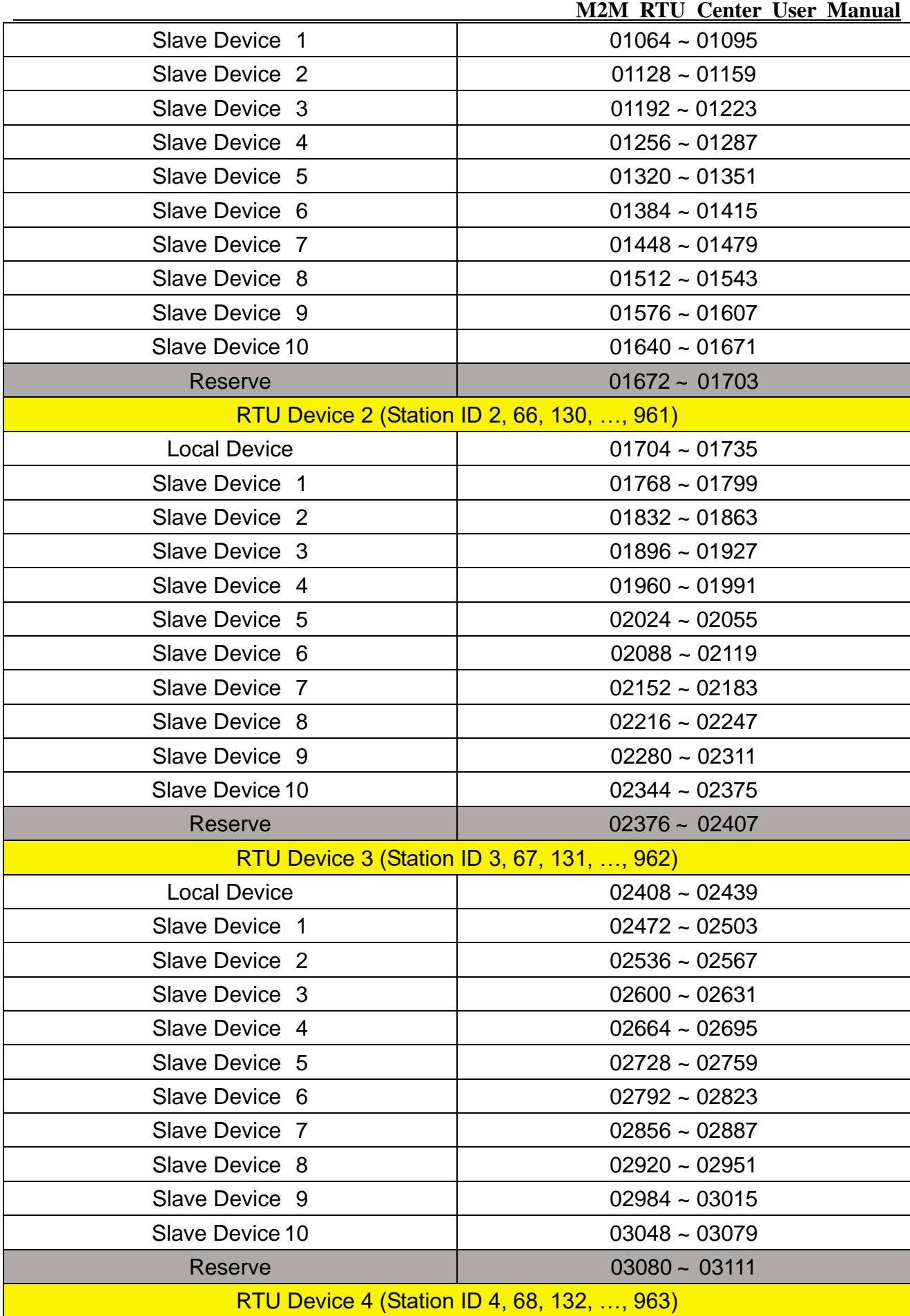

**M2M RTU Contor Hear M** 

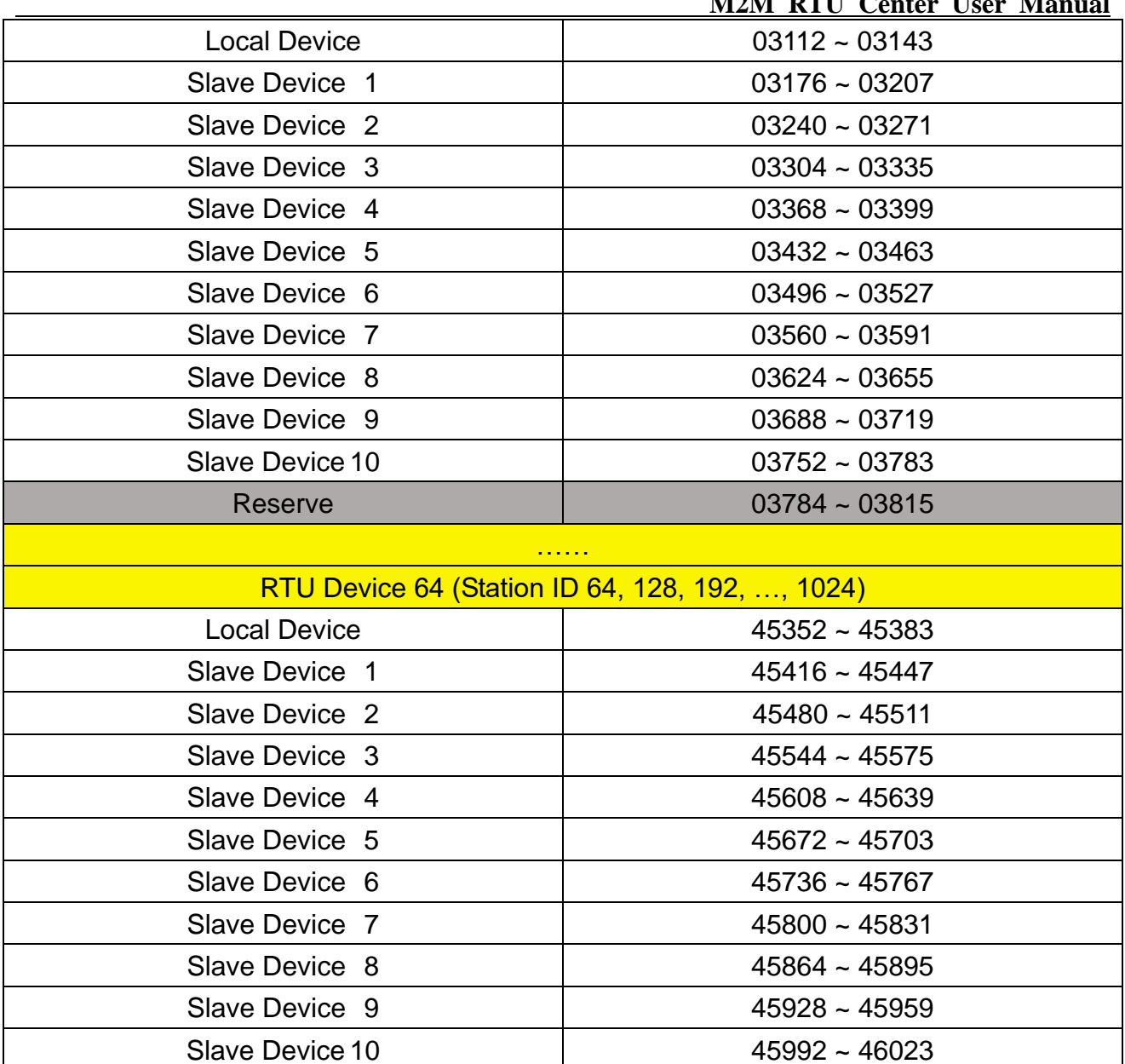

Reserve  $\vert$  46024 ~ 46055

# <span id="page-33-0"></span>**5.2 How Restful API Get & Post**

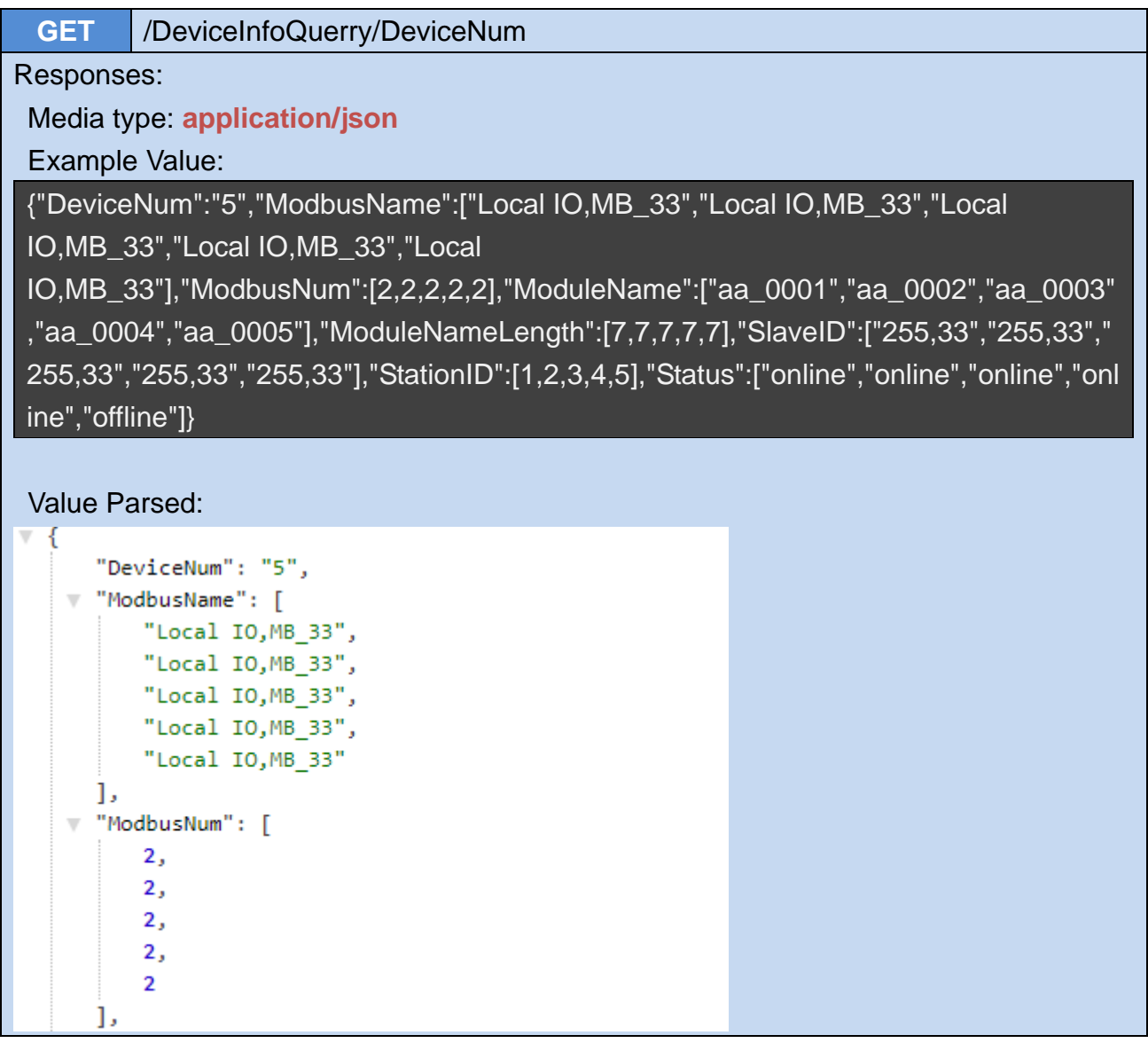

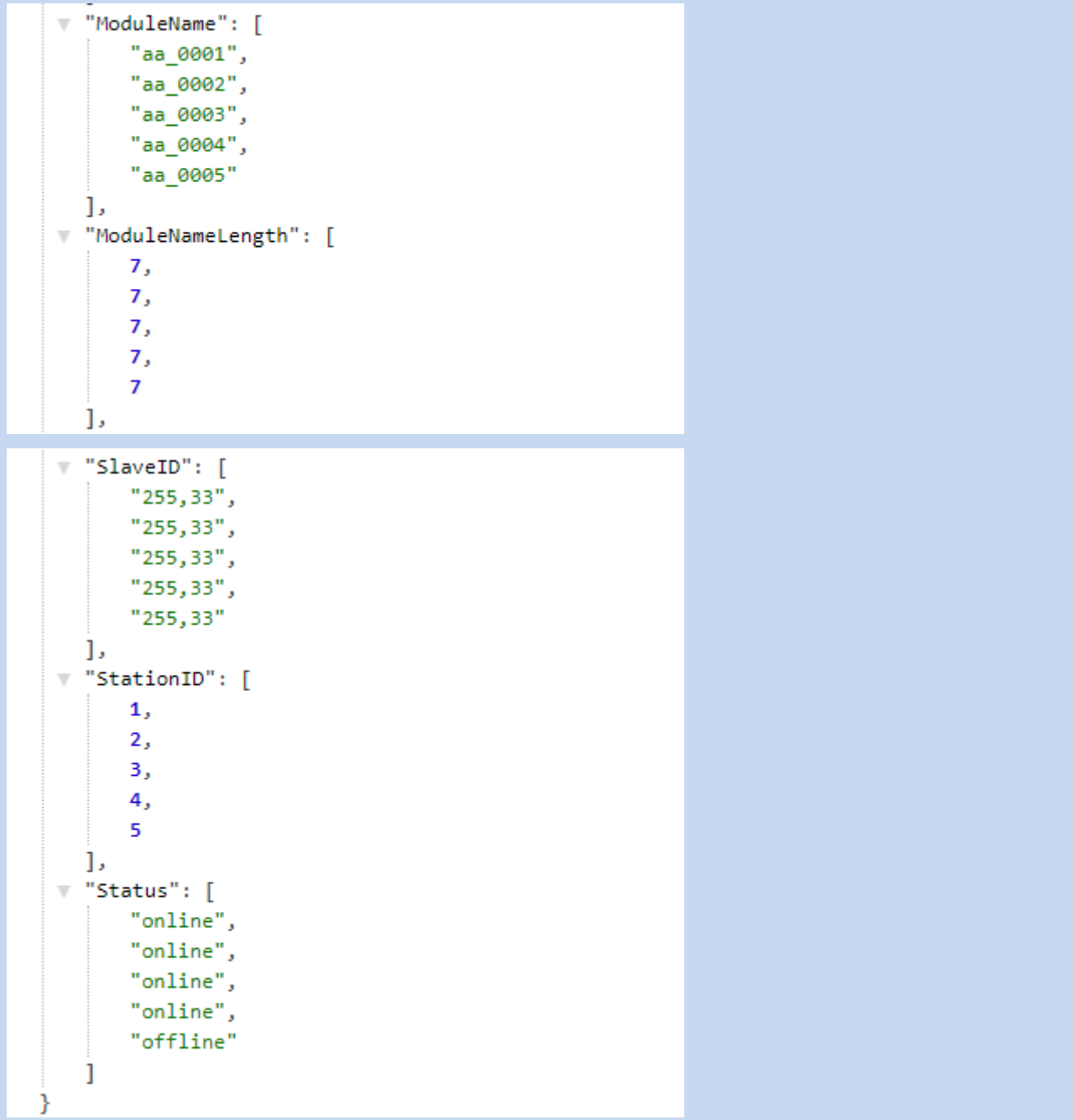

**GET** /DeviceInfoQuerry/{Station ID, Slave ID}

Responses:

Media type: **application/json**

Example Value:

{"Status":"online","DI":"1,0,0,0,0,0,0,0,0,0,0,0,0,0,0,0,0,0,0,0,0,0,0,0,0,0,0,0,0,0,0,0","D O":"0,0,0,0,0,0,0,0,0,0,0,0,0,0,0,0,0,0,0,0,0,0,0,0,0,0,0,0,0,0,0,0","AI":"16,32,48,64,80, 96,112,128,16,32,48,64,80,96,112,128","AO":"1,2,3,4,5,6,7,8,1,2,3,4,5,6,7,8","Counter" :"1,2,3,4,5,6,7,8,9,10,11,12,13,14,15,16","GPS":"null","ModbusName":"MB\_33","DateTi me":"2022\/5\/26 16:14:46"}

#### Value Parsed:

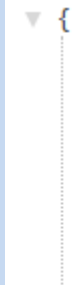

P

```
"Status": "online",
"AI": "16, 32, 48, 64, 80, 96, 112, 128, 16, 32, 48, 64, 80, 96, 112, 128",
"AO": "1, 2, 3, 4, 5, 6, 7, 8, 1, 2, 3, 4, 5, 6, 7, 8",
"Counter": "1, 2, 3, 4, 5, 6, 7, 8, 9, 10, 11, 12, 13, 14, 15, 16",
"GPS": "null",
"ModbusName": "MB 33",
"DateTime": "2022/5/26 16:14:46"
```

```
POST /DeviceInfoQuerry/SetInfo
  ⚫ SID // Integer
  ⚫ MID // Integer
  ⚫ Type // String
  ⚫ Offset // Integer
  ⚫ Value // String
PHP Example:\frac{1}{2} dataArr = array("SID"=>(int)$ POST['pSid'],"MID"=>(int)$ POST['pMid'],
 "Type"=>$_POST['pType'],"Offset"=>(int)$_POST['pOffset'],"Value"=>$_POST['pVal']);
$returnVal = CallAPI("POST",$_POST['postUrl'],json_encode($dataArr));
 function CallAPI($method, $url, $data = false)
     $curl = curl init();switch ($method)
     ₹
         case "POST":
             curl setopt($curl, CURLOPT POST, 1);
             if ($data)
                 curl_setopt($curl, CURLOPT_POSTFIELDS, $data);
             break;
         case "PUT":
             curl_setopt($curl, CURLOPT_PUT, 1);
             break;
         default:
             if (4data)$url = sprintf("%s?%s", $url, http_build_query($data));
     λ
     // Optional Authentication:
     curl setopt($curl, CURLOPT HTTPAUTH, CURLAUTH BASIC);
     curl_setopt($curl, CURLOPT_USERPWD, "username:password");
     curl_setopt($curl, CURLOPT_URL, $url);
     curl_setopt($curl, CURLOPT_HTTPHEADER, array(
         'Content-Type: application/json',
      )):
     curl_setopt($curl, CURLOPT_RETURNTRANSFER, 1);
     $result = curl exec(<math>four1</math>);curl_close($curl);
     return $result;
```
Responses:

{"Status":"ok/failed"}

#### HTTP Methods: Post (By curl)

Query=> curl -X POST -H "Content-Type: application/json" -d '{"SID": {Station ID}, "MID": {Slave ID}, "Type": "{DO/DOCH/AOCH}", "Offset": {Value}, "Value": "{Value}"}' http://{IP}:{Port}/DeviceInfoQuery/SetInfo EX: curl -X POST -H "Content-Type: application/json" -d "{\"SID\": 1, \"MID\": 255, \"Type\": \"DO\", \"Offset\": 0, \"Value\": \"0,0,0,0\"}" http://127.0.0.1:7788/DeviceInfoQuery/SetInfo curl -X POST -H "Content-Type: application/json" -d "{\"SID\": 1, \"MID\": 255, \"Type\": \"AOCH\", \"Offset\": 0, \"Value\": \"1234\"}" http://127.0.0.1:7788/DeviceInfoQuery/SetInfo Response<= {"Status": "ok/failed"}  $\Box$ **BB** C:\Windows\system32\cmd.exe D:\curl-7.65.3-win64-mingw\bin>curl -X POST -H "Content-Type: application/json" D: \curi-7.65.3-win64-mingw\oin/curi -A rosi -n \content-igpe: appiication/json<br>-d "{\"SID\": 1, \"MID\": 255, \"Type\": \"DO\", \"Offset\": 0, \"Value\": \"0,0<br>.0.0\")" http://127.0.0.1:7788/DeviceInfoQuery/SetInfo <"Status":"ok"}  $D:\cup_{\text{cur}}1-7.65.3-\text{win64-ming}$ wingw $\infty$ 

Note: curl is used in command lines or scripts to transfer data. Users can down from the following URL: **<https://curl.se/>**

**Parameters** 

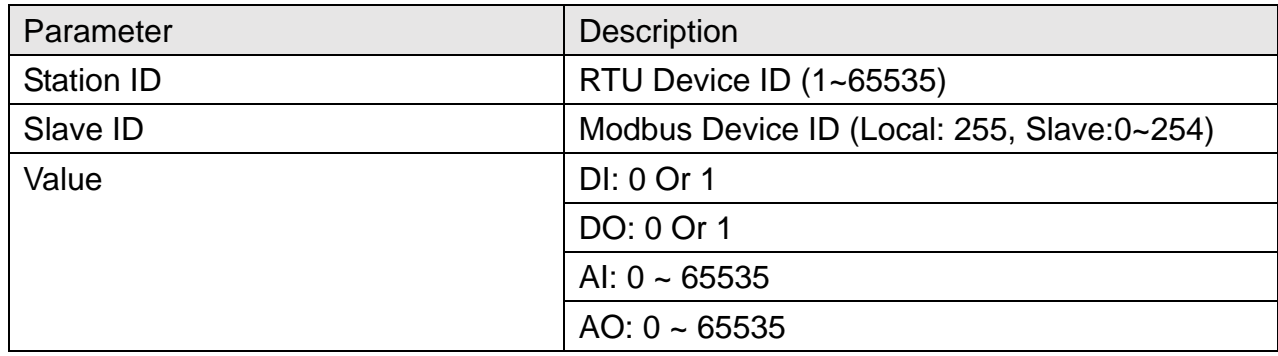

#### Version Record

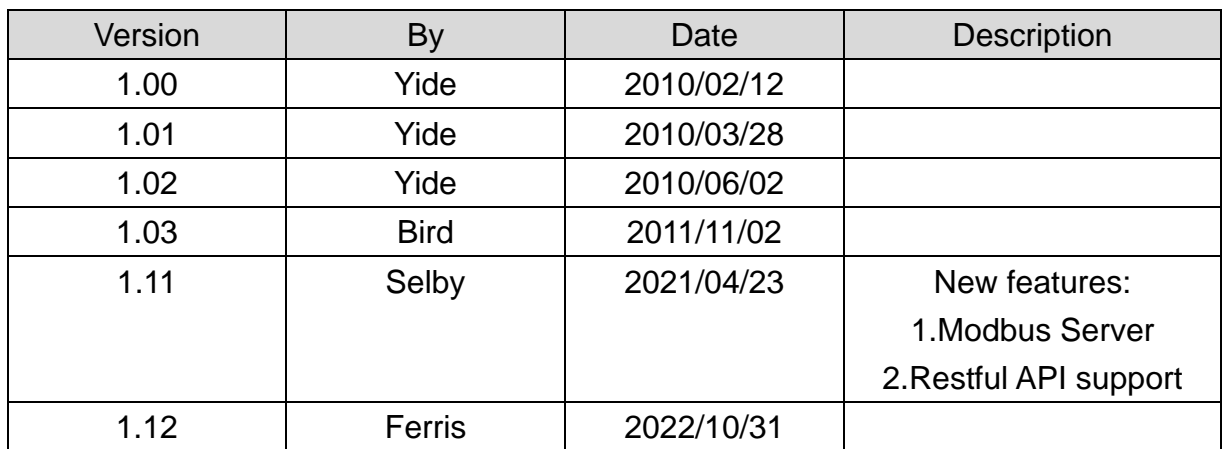

s